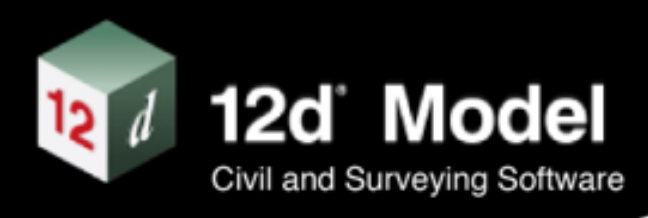

# **Installing and Running 12d View**

**Version 15 C1j November 2023**

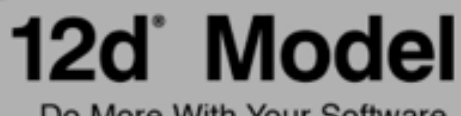

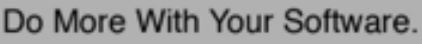

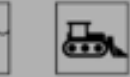

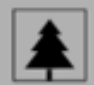

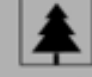

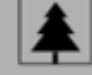

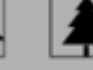

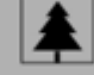

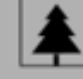

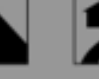

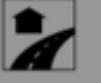

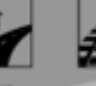

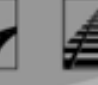

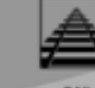

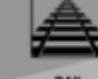

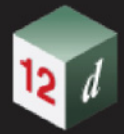

### **Installing and Running 12d View**

This book is the reference manual for installing and running the software product *12d View.*

First Release Dates of Software and Manual

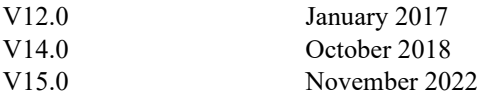

### **Disclaimer**

*12d View* is supplied without any express or implied warranties whatsoever.

No warranty of fitness for a particular purpose is offered.

No liabilities in respect of engineering details and quantities produced by *12d View* are accepted.

Every effort has been taken to ensure that the advice given in this manual and the program *12d View* is correct, however, no warranty is expressed or implied by **12d Solutions Pty Ltd.**

### **Copyright**

This manual is copyrighted and all rights reserved.

This manual may not, in whole or part, be copied or reproduced without the prior consent in writing from **12d Solutions Pty Ltd**.

Copies of *12d View* software must not be released to any party, or used for bureau applications without the written permission of **12d Solutions Pty Ltd.**

> Copyright (c) 1989-2023 by 12d Solutions Pty Ltd Sydney, New South Wales, Australia. ACN 101 351 991 All rights reserved.

#### **12D SOLUTIONS PTY LTD**

ACN 101 351 991 PO Box 351 Narrabeen NSW Australia 2101 Australia Phone (02) 9970 7117 International Phone +61 2 9970 7117 email [support@12d.com](mailto:support@12d.com) web [www.12d.com](https://www.12d.com)

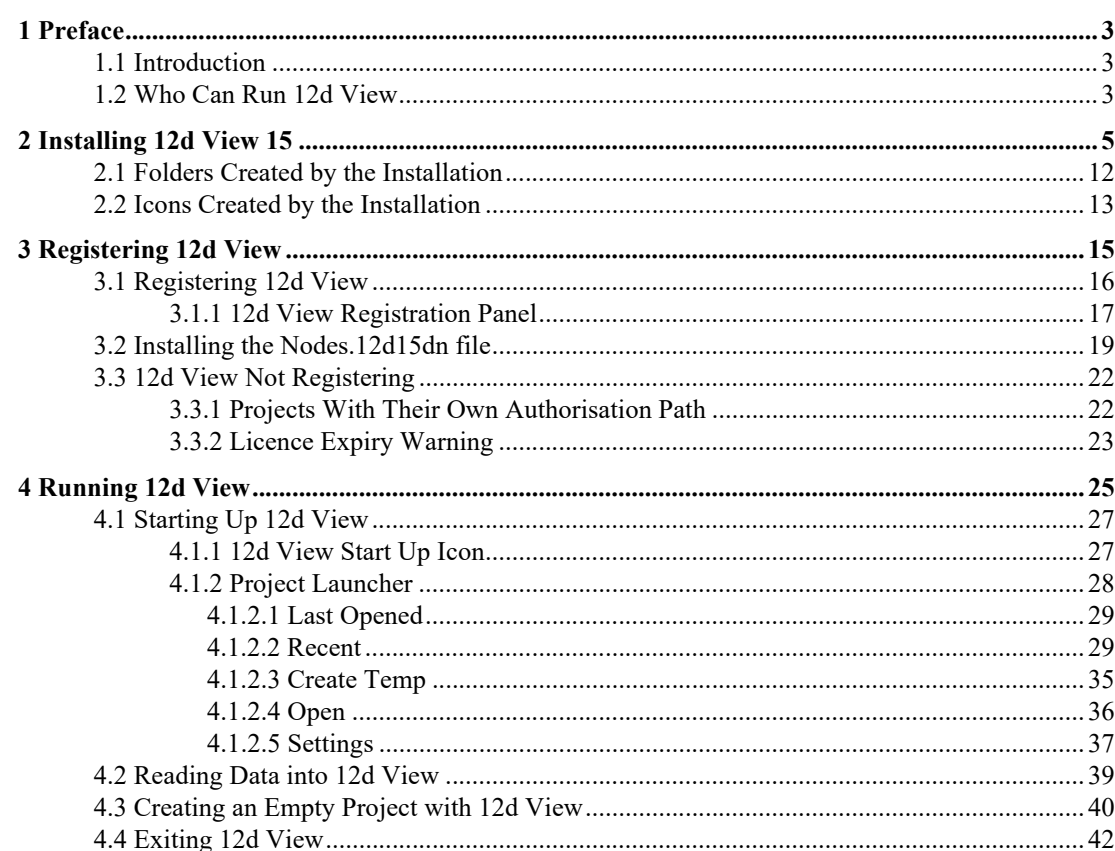

12 1

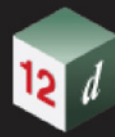

en vir

*3*

## <span id="page-4-0"></span>1 Preface

### <span id="page-4-1"></span>1.1 Introduction

*12d Model* is an object oriented, interactive graphics program that can:

- (a) pick-up and process survey data
- (b) quickly build terrains
- (c) produce concept and detailed design models for road, rail, land development
- (d) do 1D rational and dynamic drainage analysis
- (e) do 2D water modelling
- (f) perform clash detection
- (g) set out for construction of designs
- (h) do quality check
- (i) collect as-constructed data.

That is, *12d Model* can be used in all stages of surveying, civil planning and design and construction.

*12d View* is a freely available program that can view projects created by *12d Model.* 

Plus extra data can also be read in and displayed from files including *12da/12d XML*, IFC, ADAC XML, DWG/DXF/ DXB, Genio and point clouds.

*12d View* can also be used to create an empty project, and then read data into the project to examine and display.

The only restriction with *12d View* is that nothing can be saved from a *12d View* session and the project is left as it was before it was opened in *12d View.*

This document is for *Installing and running 12d View*.

### <span id="page-4-2"></span>1.2 Who Can Run 12d View

*12d View* can be run by anyone who installs *12d View.*

*12d View 15* is installed from a *setup.exe* file which can be downloaded from the internet. See [Installing 12d View 15.](#page-6-1)

*Page 3 Introduction*

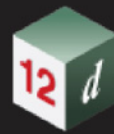

*Page 4 Who Can Run 12d View*

۳

**CENT** 

*5*

## <span id="page-6-1"></span><span id="page-6-0"></span>2 Installing 12d View 15

These notes are for installing *12d View 15* from the *12d View 15 setup.exe.*

A. Disk Space required for installing *12d View 15*

Approximately 2 Gigabytes of disc space will be required for the installation to succeed.

Your login must have *Administrator* privileges.

#### B. Using the email with the *nodes.12d15n* file attached to it

The *12d Model 15 nodes.12d15n* file will normally be emailed to you.

During the installation of *12d Model 15* and *12d View 15*, an association is created for files ending in *.12d15n* so after the installation, opening the *nodes.12d15n* will automatically copy it to the required area (normally *C:\12d\15.00*) and rename it to *nodes.4d*.

If you do not have the *nodes.12d15n* attached to an email but instead have it in a folder, clicking on the *nodes.12d15n* file after installing *12d Model 15* will also automatically copy it to the required area (normally *C:\12d\15.00*) and rename it to *nodes.4d*. Or if the *12d Model 15* icon is clicked on, the **Project Selection** panel will be brought up and clicking on the **Nodes** button will allow the *nodes.12d15n* or *nodes.4d* file to be selected and then processed.

C. Starting the Installation of *12d View 15*

*To download the installer for 12d View, click on*

https://downloads.12dmodel.com/12d\_View/V15/12d\_View\_15\_C1j/12d\_View\_15\_C1j\_64\_Setup.exe

**Note**: If clicking on the link does not start up your Browser then copy the text of the link into your Browser.

Once the installer is downloaded, double click (or run) the *12d View 15 Setup.exe* and the *12d View Installation* program automatically begins.

Depending on your permissions for the Windows operating system, you may be asked to allow the Setup *exe* to run. If so, click on *Run*.

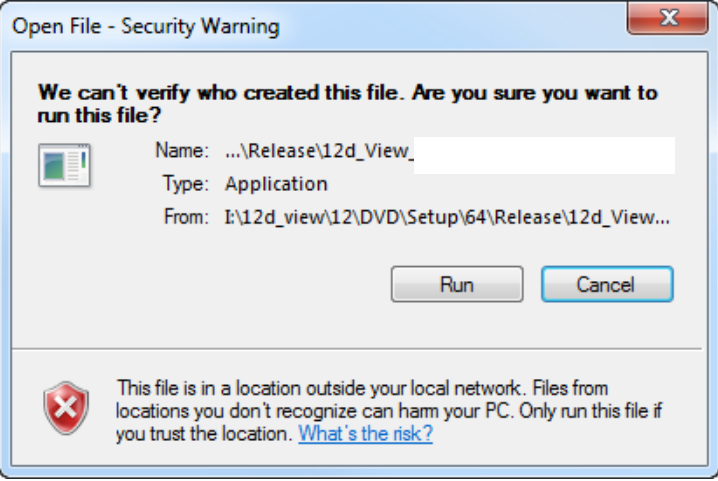

The *12d View 15* installation begins.

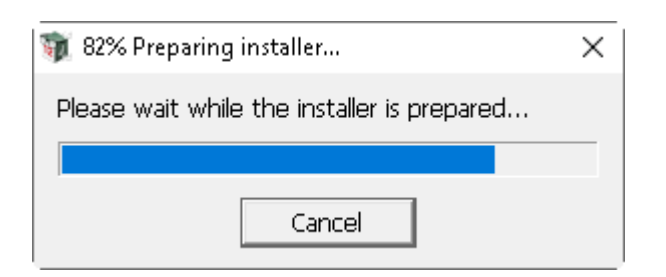

If *12d View 15* is already installed on your computer,

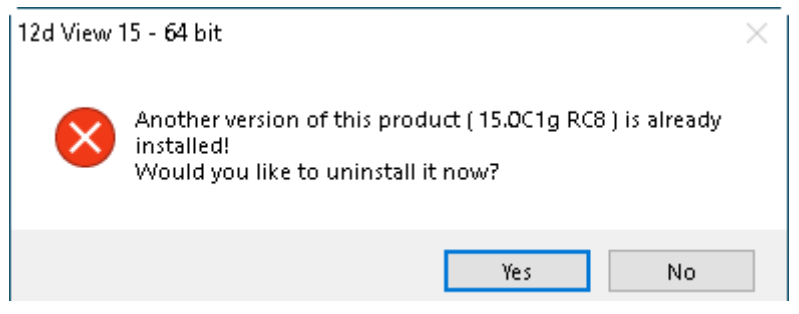

Clicking **No** will terminate the installation.

Clicking **Yes** brings up a panel to remind you that the uninstaller will delete all the files from the previous install.

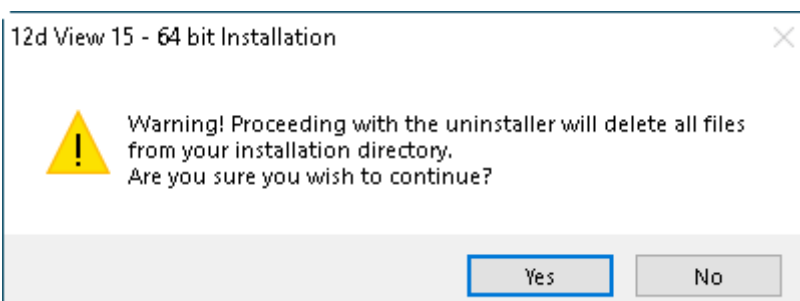

Clicking **No** will terminate the installation.

Clicking **Yes** will uninstall the existing version and then bring up the **Welcome** screen for starting the installation of the new version.

#### **Welcome** *Welcome message*

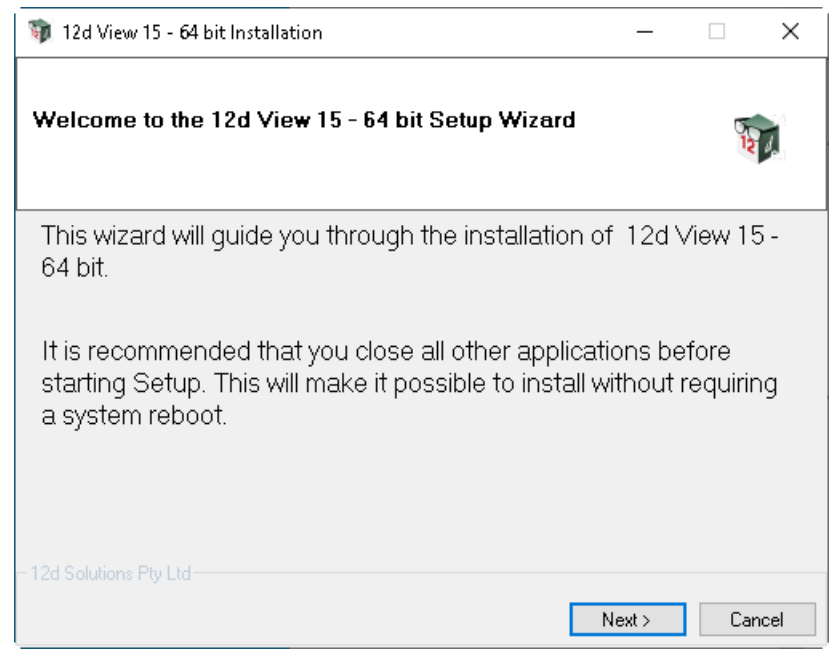

Select *Next* to continue with the installation

#### **Software License Agreement** *12D Solutions license agreement*

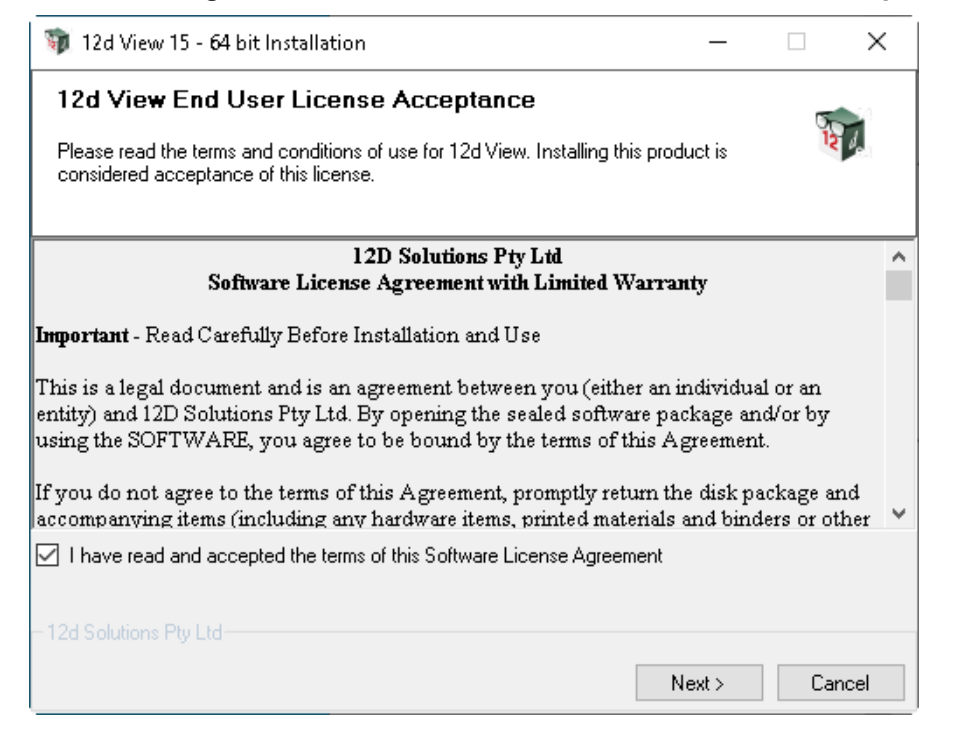

If you agree with the License conditions, click on *I have read and accept the terms of the Software License Agreement.*

Select *Next* to continue with the installation

#### **Select components**

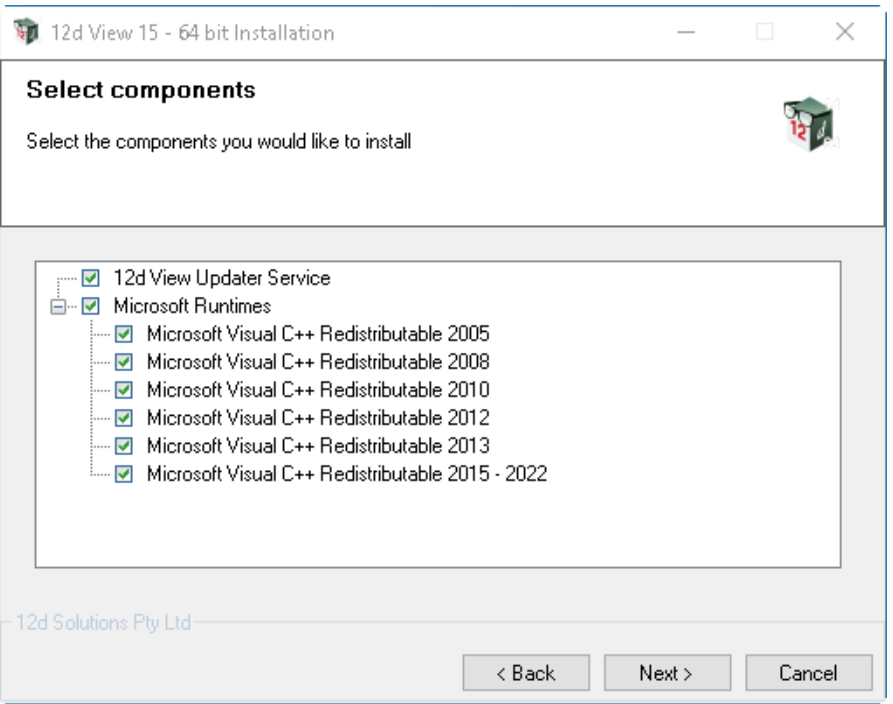

Unless you know that the various *Microsoft Visual C++ Redistributables* are already installed on you computer, continue with the default components:

Select *Next* to continue with the installation

#### **Installation Location**

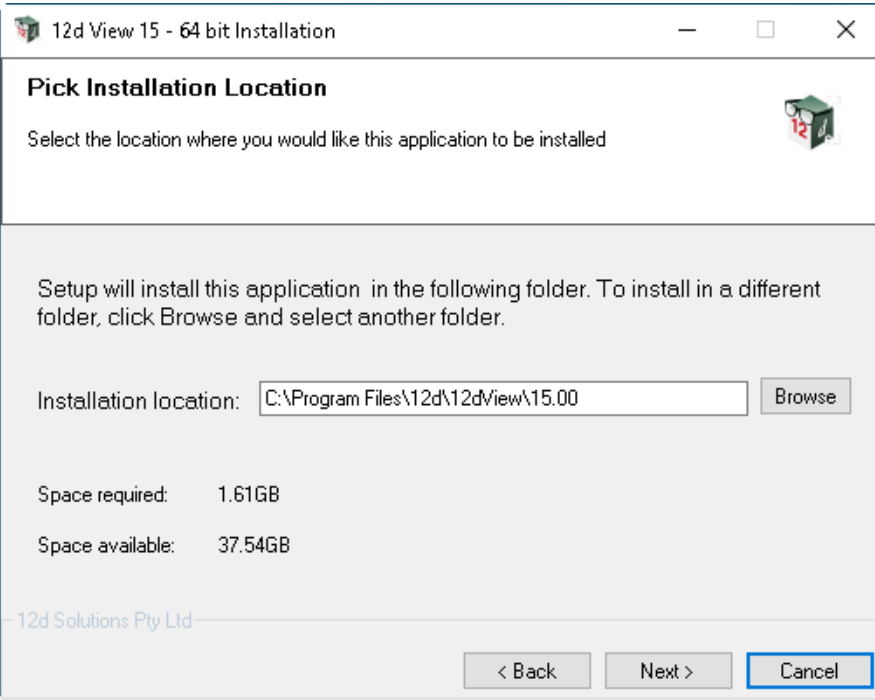

Continue with the default installation folder for the software or click on *Browse* to browse to another folder for the installation

Select *Next* to continue with the installation

#### **User Area**

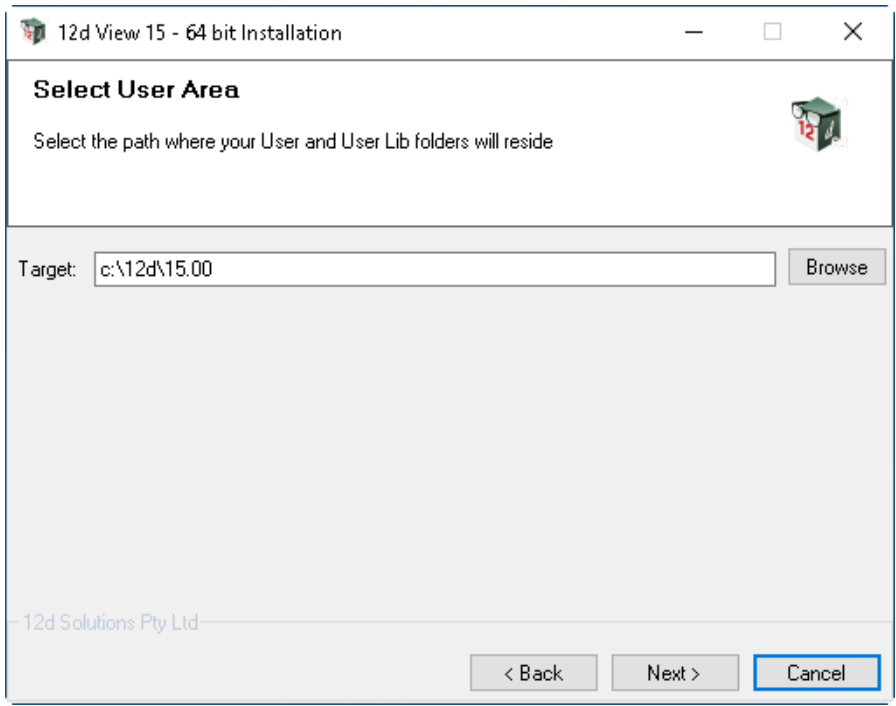

Continue with the default folder for the *User Area* for the software:

*c:\12d\14.00*

or click on *Browse* to browse to another folder for the User Area.

Select *Next* to continue with the installation

#### **Ready to Instal**l

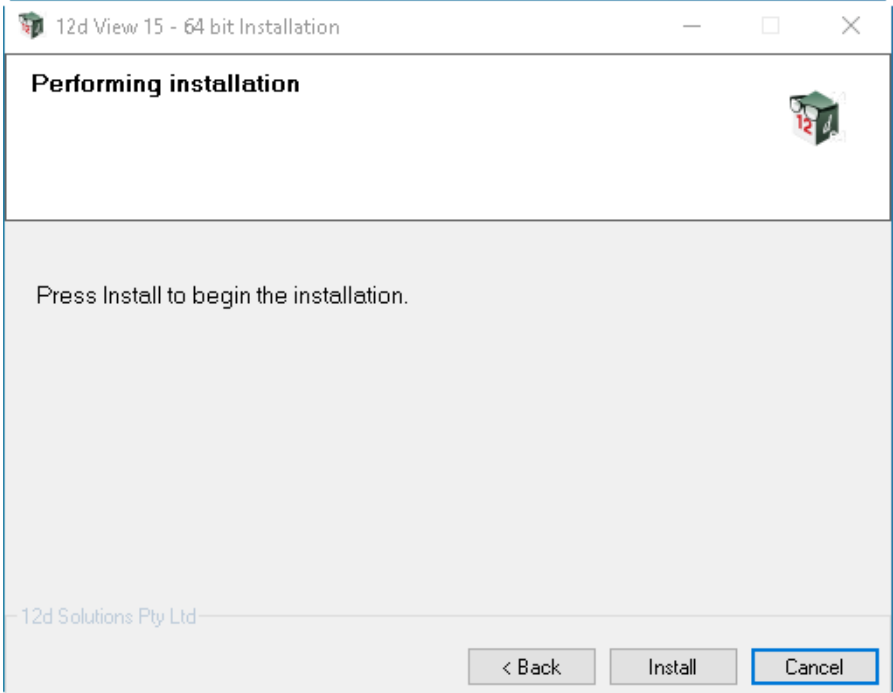

Select *Install* to begin the actual installation

The software will be copied and installed onto the computer.

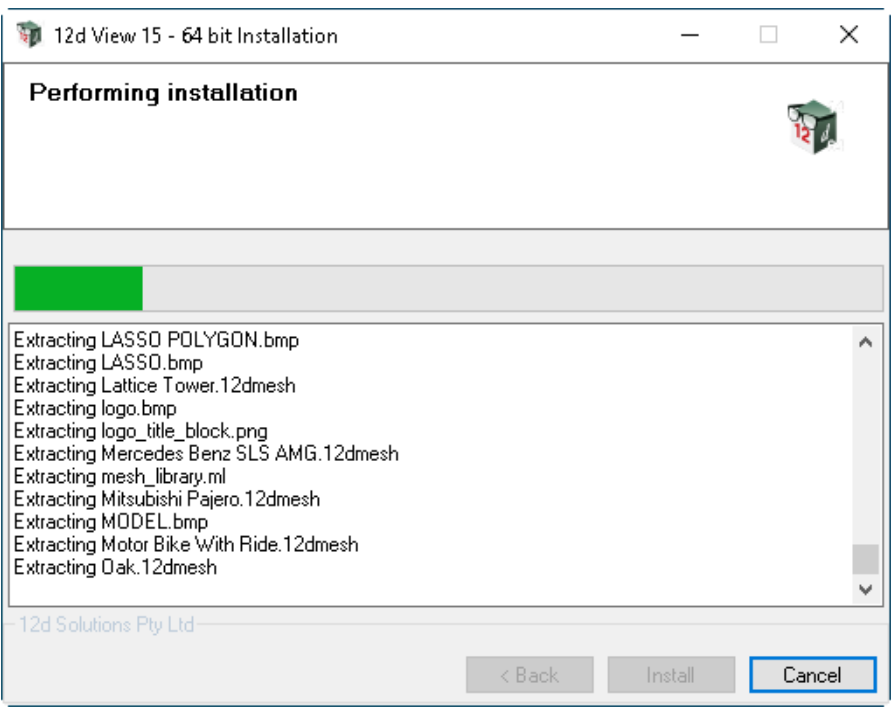

and then come up with the *Installation Complete* panel.

#### **Installation Complete**

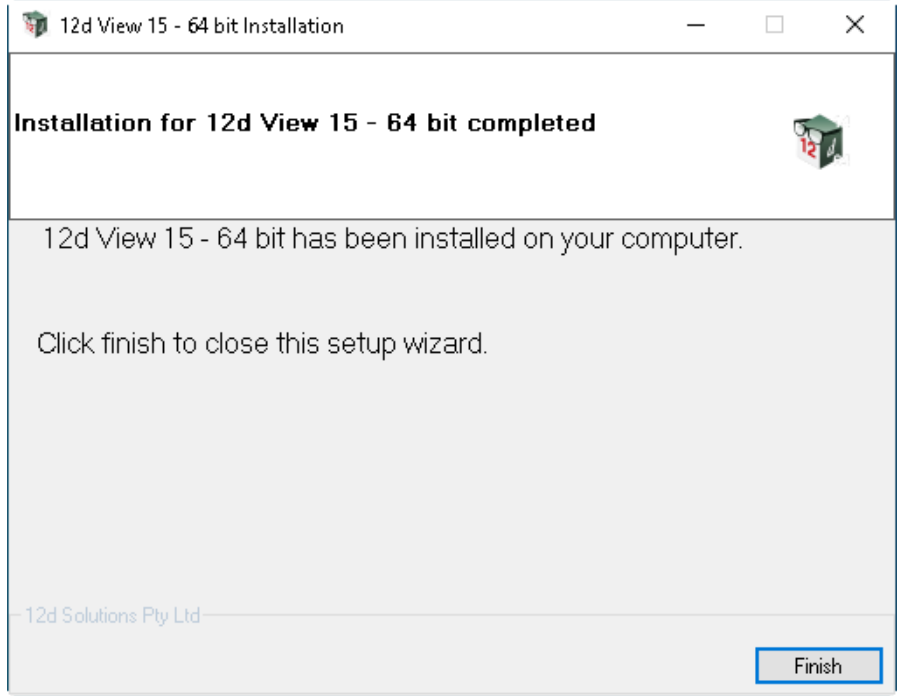

This is the end of installation. Select *Finish* to complete the installation

This completes the installation of the *12d View* software.

*The folders and icons that are created in the installation are given in the sections:*

- [2.1 Folders Created by the Installation](#page-13-0)
- [2.2 Icons Created by the Installation](#page-14-0)

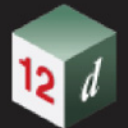

*12d View* will now be installed on the computer.

The run *12d View*, you will need access to either

(a) a *12d Model* hardware lock (usually a CodeMeter) and associated *nodes.4d* file

or

(b) the computer has been registered to run *12d View*

or if neither of these are found,

(c) *12d Model* projects **CAN** still be opened and viewed but the **Client name** at the top of the *12d View* screen will be "**Unregistered User of 12d View**" and a **License Expiry Warning** will be displayed each time a project is opened. See [3 Registering 12d View](#page-16-1).

Continue to [2.1 Folders Created by the Installation.](#page-13-0)

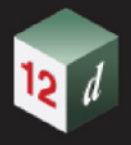

### <span id="page-13-0"></span>2.1 Folders Created by the Installation

The *12d View* installation loads the *12d View software* into the folder

C:\Program Files\12d\12dview\15.00

*12d View* users normally only have *read* access to the *Program Files areas*.

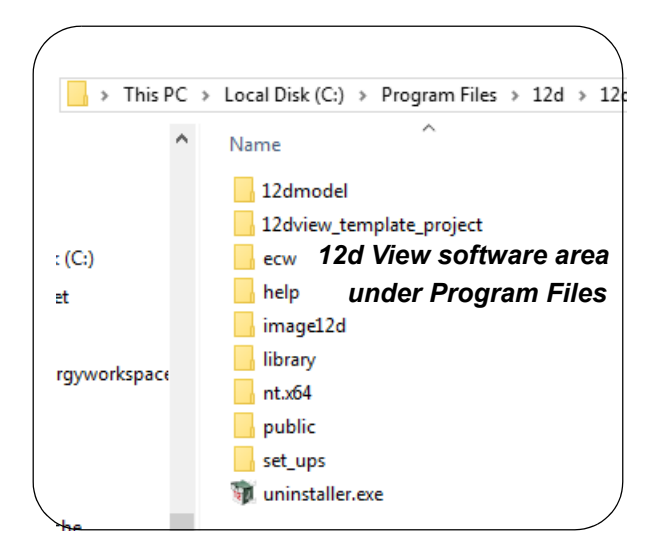

If the folder

C:\12d\15.00

does not exist, the *12d View* installation will create it and give read/write access to the folder for the user.

The folder **12d\15.00** is the default folder where, after Registration of *12d View*, the *12d View* authorization file, *nodes.4d,* file is installed.

Continue to [2.2 Icons Created by the Installation](#page-14-0).

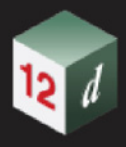

### <span id="page-14-0"></span>2.2 Icons Created by the Installation

The installation loads the appropriate components and creates the *12d View 15* icon

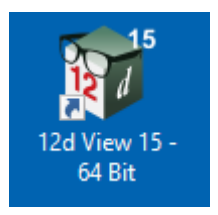

Double clicking on the *12d View 15* icon fires up *12d View* and attaches to the folder **12d\15.00**. Continue to [3 Registering 12d View](#page-16-1).

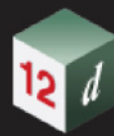

۳

mn

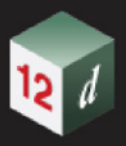

## <span id="page-16-1"></span><span id="page-16-0"></span>3 Registering *12d View*

When *12d View* starts up, it comes up in one of three modes:

(a) *12d View* is opening a *12d Model* project and *12d View* has access to the *12d Model* dongle and associated *nodes.4d* file with a licence for *12d Model 15*.

For this case, *12d View* does not have to be Registered.

The **Client name** from the *nodes.4d* file is then used in *12d View*.

**Note:** if you are using a network dongle then *12d View* does **NOT** take a license from the *12d* network dongle.

**OR**

(b) If *12d View* does not have access to a *12d Model* dongle and associated nodes file, **BUT** *12d View 15* has been **Registered** with *12d Solutions* for the computer it is running on, then *12d View* will start up and use the **Client name** from the **Registration.**

For this case, *12d View* is already Registered for that computer.

#### **OR**

(c) If *12d View* does **NOT** has access to a *12d Model* dongle and has **NOT** been **Registered** with *12d Solutions* for that computer, then when *12d View* opens a project, a **License Expiry Warning** panel comes up,

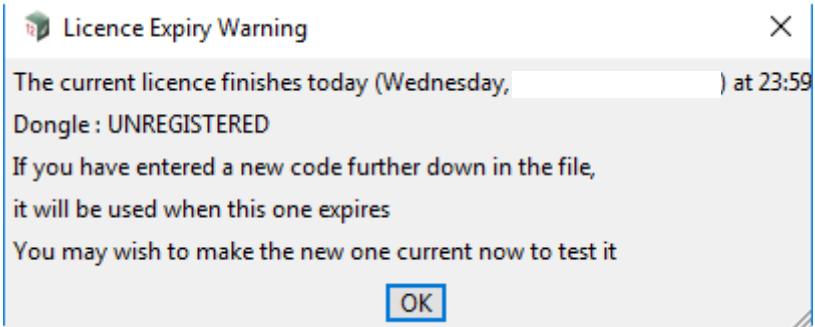

 and the **Client name** at the top of the *12d View* screen displays "**Unregistered User of 12d View**"

#### **M** 12d View

Client "Unregistered User of 12d View"

*15*

To continue using *12d View*, simply click **OK** and *12d View* will continue to run for that session.

To remove the License Expiry Warning, you need to **register** *12d View* with *12d Solutions* for the computer that *12d View* is being run on.

To register *12d View*, see [3.1 Registering 12d View.](#page-17-0)

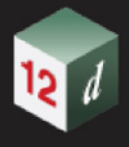

### <span id="page-17-0"></span>3.1 Registering *12d View*

This section goes through how to Register *12d View* from the *Project Launcher* that comes up when you first start up *12d View*.

The installation of *12d View* creates the *12d View* icon:

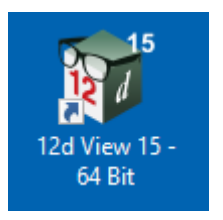

Fire up *12d View* by double clicking on the appropriate *12d View 15* icon and bring up the **Project Launcher** panel:

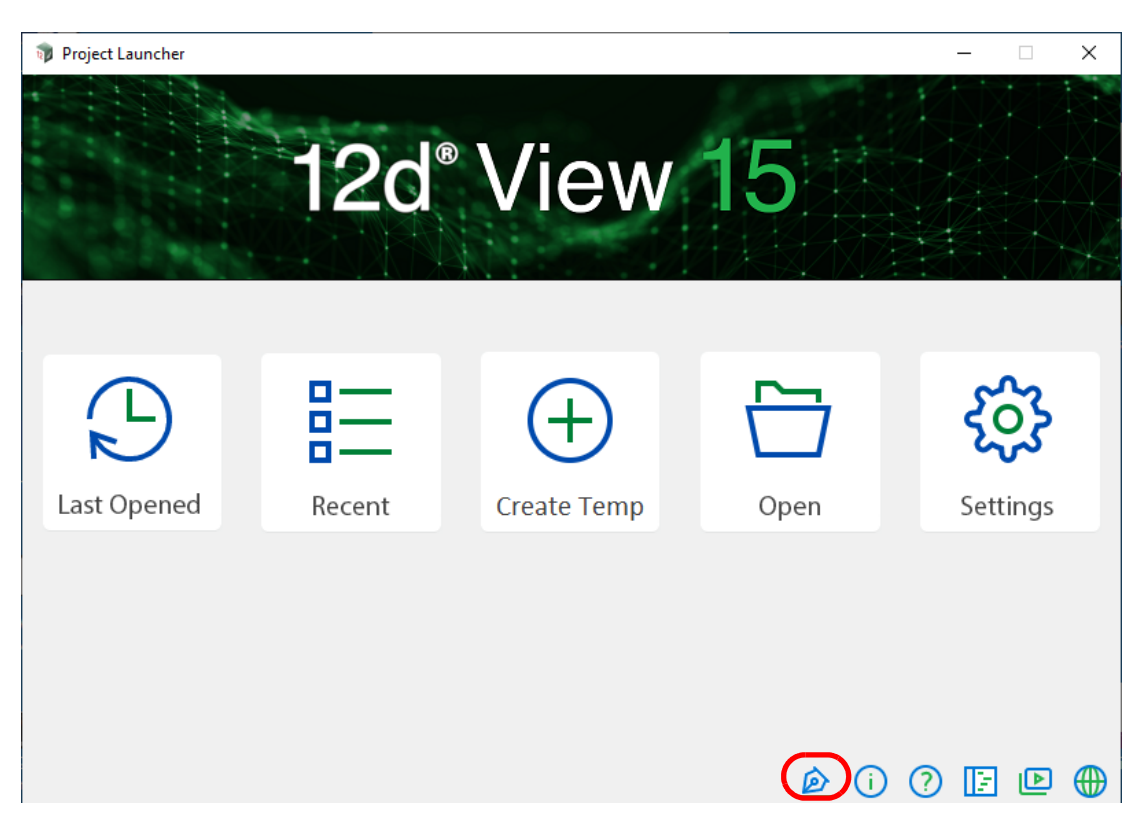

To register *12d View*, click on the **Register** icon to bring up the panel for registering*12d View*. See [3.1.1 12d View Registration Panel](#page-18-0) for further instructions on how to register of *12d View.*

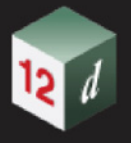

### <span id="page-18-0"></span>3.1.1 12d View Registration Panel

Clicking on either the **Register** icon on the **Project Launcher** displays the **Register 12d View** panel for entering the information required for registering *12d View* for the computer you are on.

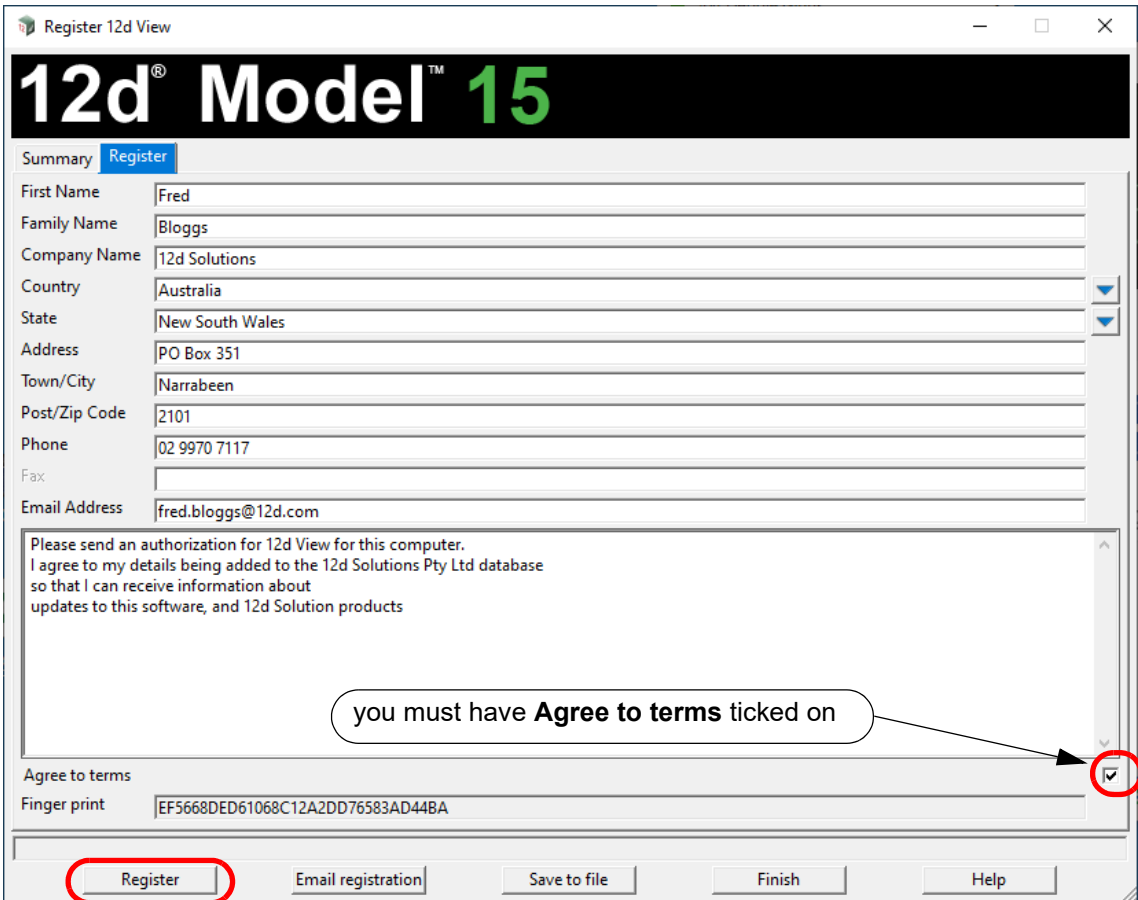

Fill in the information - all the fields in black type must be filled in - and tick on the **Agree to terms** box.

Once the details are filled in, then

(a) click on the **Register** button to send the information to *12d Solutions Pty Ltd*

A file called *12dview\_request.zip* with the registration information is created automatically emailed to 12d Solutions. If it is successfully sent then a **Registration sent** message is written to the message area of the panel.

On receiving your request, *12d Solutions* sends an email back to the given email address with an attachment called *nodes.12d15n. See* [3.2 Installing the Nodes.12d15dn file](#page-20-0) for instructions on completing the registration of *12d View*.

However you can continue using *12d View* without successfully completing the registration.

**I**f for some reason it **fails** to automatically send the message then

click on the **Email registration** button and if an email system is detected (for example, Outlook), an email is constructed with the *12dview\_request.zip* attached.

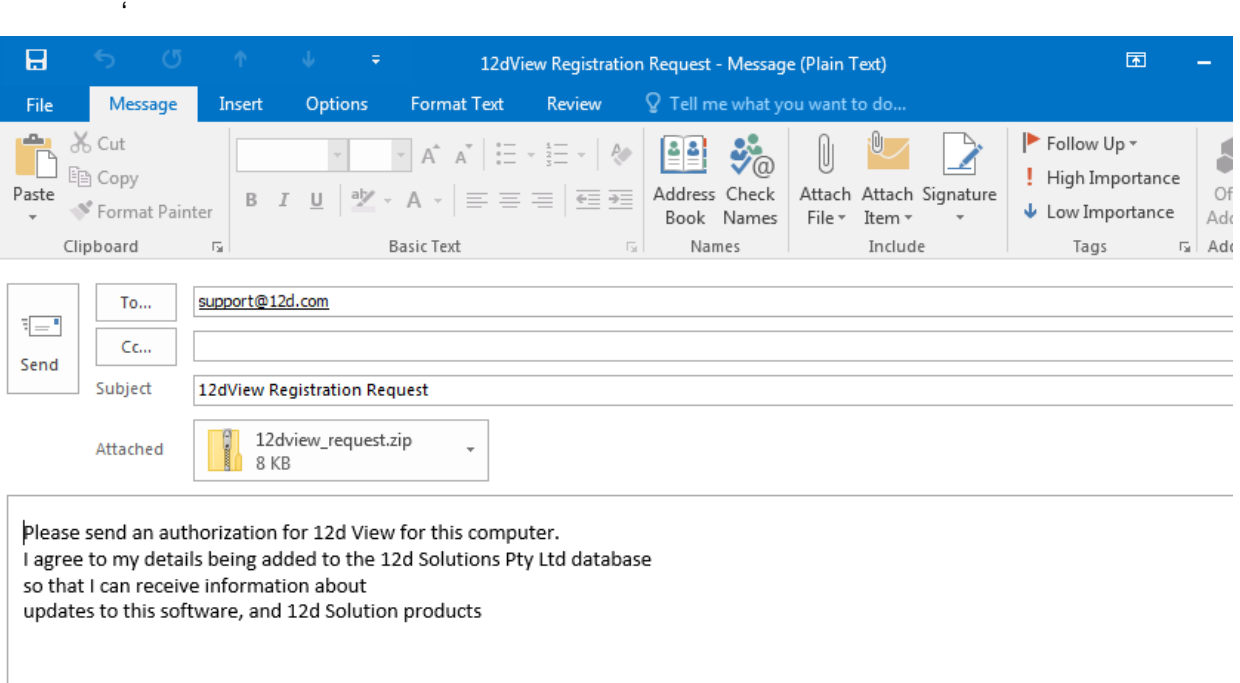

Send the email to *support@12d.com*

On receiving your request, *12d Solutions* sends an email back with an attachment called *nodes.12d15n. See* [3.2 Installing the Nodes.12d15dn file](#page-20-0) for instructions on completing the registration of *12d View*.

However you can continue using *12d View* without successfully completing the registration.

#### **OR** if it fails to create an email then

(b) click on the **Save to file** button and a file called *12dview\_request.zip* with the registration information is created on the desktop, and a message written to the panel message area saying where it is.

In this case, please email the file *12dview\_request.zip* as an attachment to **support@12d.com**

On receiving your request, *12d Solutions* sends an email back with an attachment called *nodes.12d15n. See* [3.2 Installing the Nodes.12d15dn file](#page-20-0) for instructions on completing the registration of *12d View*.

However you can continue using *12d View* without successfully completing the registration.

In all cases, your registration request is sent to *12d Solutions* where it is processed and an email with an attachment called *nodes.12d15n* sent to the email address given in the **Register 12d View** form. What to do once you receive the email is described in [3.2 Installing the Nodes.12d15dn file.](#page-20-0)

#### **Important Note**

The *12d View* registration is only for the computer that the *Registration* was generated on.

It will not work for any other computer.

## <span id="page-20-0"></span>3.2 Installing the *Nodes.12d15dn* file

After your registration request has been received by *12d Solutions* and processed, an email with an attachment called *nodes.12d15n* is sent to the email address given in the **Register 12d View** form.

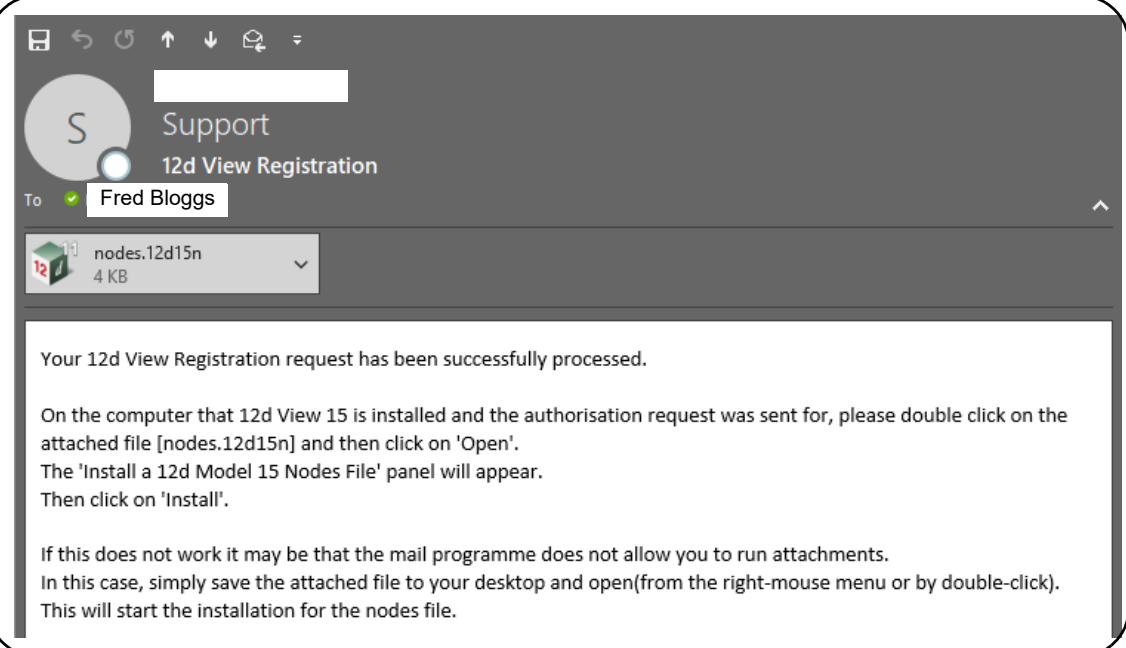

When you installed *12d View*, a *Windows* file association was set up so that a *nodes.12d15n* file is recognised by Windows it fires up the *Install a 12d Model Nodes file* program.

So in the email, double click on the file *nodes.12d14n* and the **Opening Mail Attachment** panel comes up.

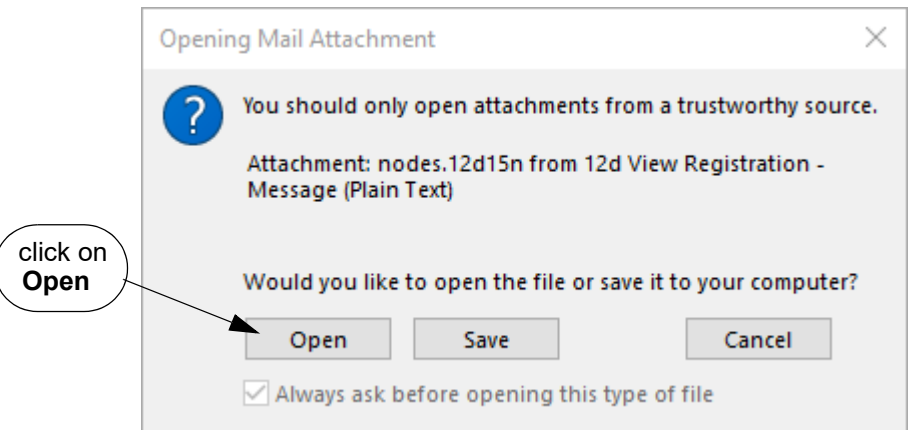

Clicking on *Open* and invokes the Windows association and so the **Install a** *12d Model* **Nodes File** panel appears (this is the same panel as used for *12d Model*).

When run, the **Install a 12d Model Nodes File** panel option unpacks the *node.12d145* file to obtain a *nodes.4d* file and then copies the *nodes.4d* file to where *12d View* will be able to use it.

#### If **no** *nodes.4d* already **exists**:

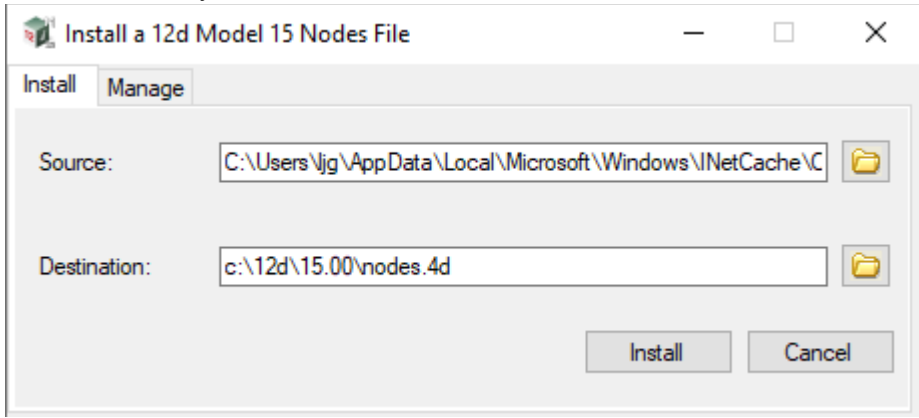

#### If a *nodes.4d* file already **exists**:

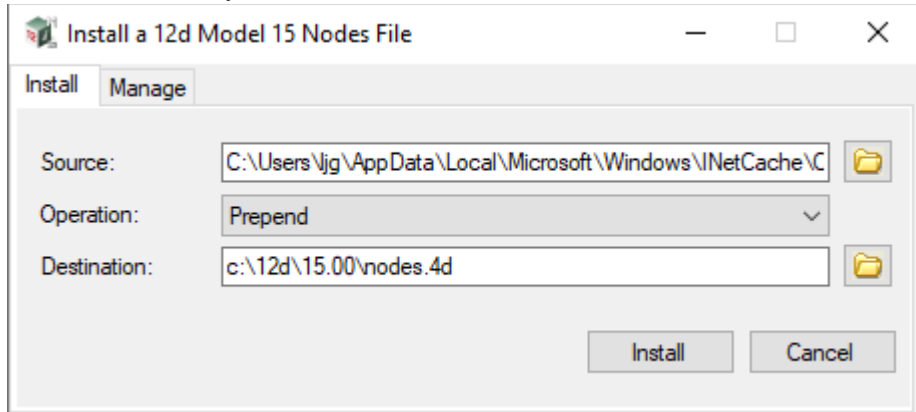

The choices for **Operation** are:

- *Prepend if a nodes.4d file already exists, the information in the nodes.12d14n file is added to the beginning of the existing nodes.4d file. A backup up copy of the existing nodes.4d is created.*
- *Replace if a nodes.4d file already exists, it is replaced by a new nodes.4d file with the information in the nodes.12d14n file in it. A backup up copy of the existing nodes.4d is created.*
- *Append if a nodes.4d file already exists, the information in the nodes.12d14n file is added to the end of the existing nodes file. A backup up copy of the existing nodes.4d is created.*

You would normally select *Prepend* and then click **Install**.

The new/updated *nodes.4d* file is created in the **Destination** folder (default is *C:\12d\14.00*) and if a *nodes.4d* file already existed, a backup copy of it is made.

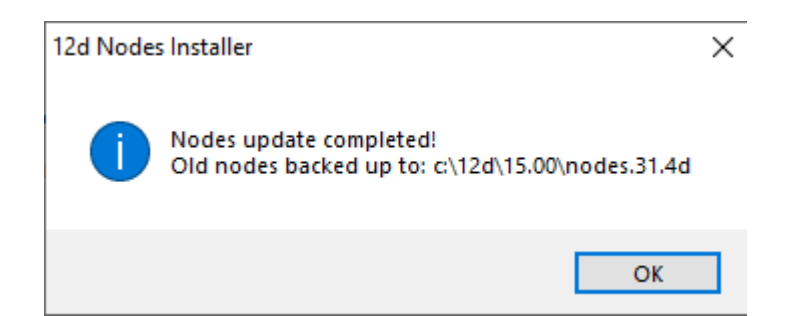

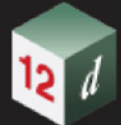

*Note* - if you don't have the file *nodes.12d15n* attached to an email but instead have the file in a folder accessible from your computer, then you can do the following:

If there is a *nodes.12d15n* file, double click on that file and the **Install a 12d Model Nodes File** panel should appear and you continue as per the instructions above.

This completes the *12d View* registration process and you should now be able to view any *12d Model 15* projects and it displays your registered Client name.

If *12d View* did *not* install correctly and you still have a Client called "**Unregistered User of 12d View",** contact your *12d Model* Reseller.

However you can continue using *12d View* without successfully completing the registration.

For information on opening and viewing existing *12d Model 15* projects using *12d View*, see [4.1](#page-28-2)  [Starting Up 12d View](#page-28-2).

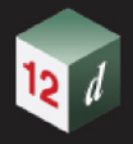

## <span id="page-23-0"></span>3.3 12d View Not Registering

See

[3.3.1 Projects With Their Own Authorisation Path](#page-23-1)

[3.3.2 Licence Expiry Warning](#page-24-0)

### <span id="page-23-1"></span>3.3.1 Projects With Their Own Authorisation Path

It is possible to set up a project in *12d Model* that uses a different path to obtain the authorisation file (nodes.4d) for that project.

If that is the case when *12d View* opens such a project there may be no valid authorisation for *12d Model* or *12d View* authorization in that nodes.4d file.

However even though there is no valid registration, you can continue using *12d View* but the Client will be "**Unregistered User of 12d View**" and the **License Expiry Warning** panel will appear when you open the project.

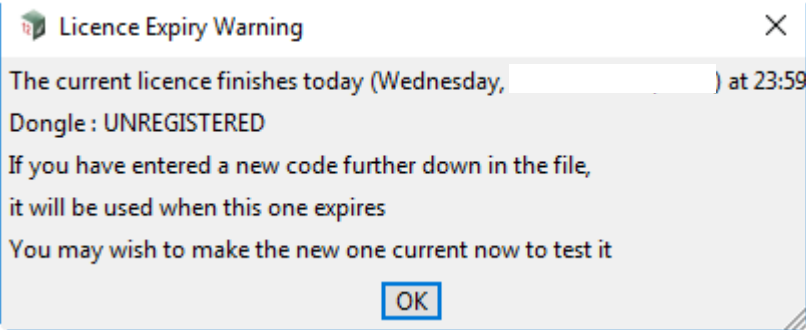

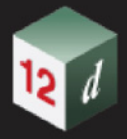

### <span id="page-24-0"></span>3.3.2 Licence Expiry Warning

The *nodes.4d* file that controls *12d View*, only validates *12d View* to run for a certain period of time. If when running *12d View*, the **Licence Expiry Warning** panel appears:

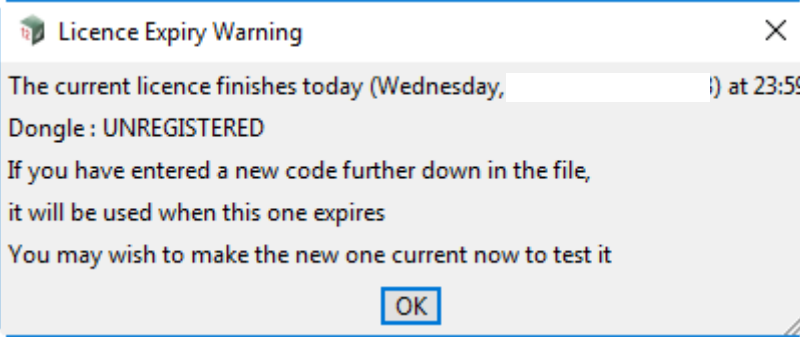

It simply means that the *nodes.4d* file needs to be updated which is done by doing another *12d View Registration*. See [3 Registering 12d View](#page-16-0).

However you can continue using *12d View* but the Client will be "**Unregistered User of 12d View"** and the **License Expiry Warning** panel will appear when you open projects.

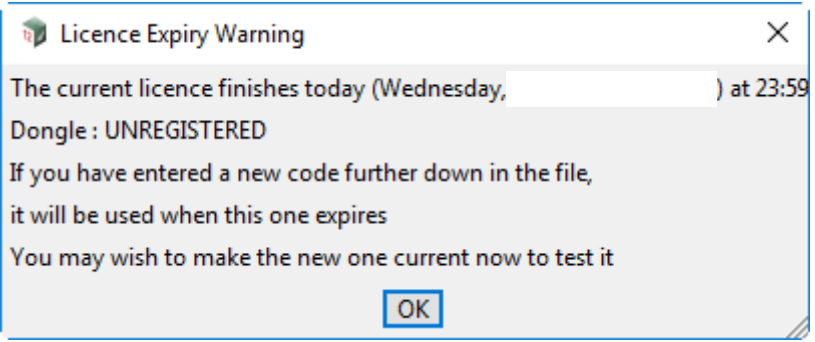

Please contract your *12d Model Reseller* if you are having any problems obtaining a new *12d View* registration

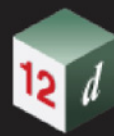

۳

**CERT** 

*25*

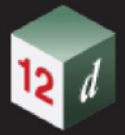

# <span id="page-26-0"></span>4 Running 12d View

#### *See*

- [4.1 Starting Up 12d View](#page-28-2)
- [4.2 Reading Data into 12d View](#page-40-1)
- [4.3 Creating an Empty Project with 12d View](#page-41-1)
- [4.4 Exiting 12d View](#page-43-1)

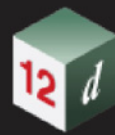

**Thomas** 

 $\overline{''}$ 

*27*

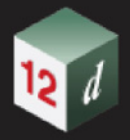

## <span id="page-28-2"></span><span id="page-28-0"></span>4.1 Starting Up 12d View

This section contains information about how to start *12d View.*

*See*

[4.1.1 12d View Start Up Icon](#page-28-1)

[4.1.2 Project Launcher](#page-29-0)

### <span id="page-28-1"></span>4.1.1 12d View Start Up Icon

When *12d View* is installed from the *setup.exe*, the *12d View 15* icon is created.

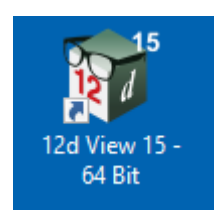

Double clicking the *12d View* icon starts *12d View* and brings up the **Project Launcher** panel ([4.1.2](#page-29-0)  [Project Launcher\)](#page-29-0).

### <span id="page-29-0"></span>4.1.2 Project Launcher

The **Project launcher** panel is used to access existing *12d Model* projects and create new projects.

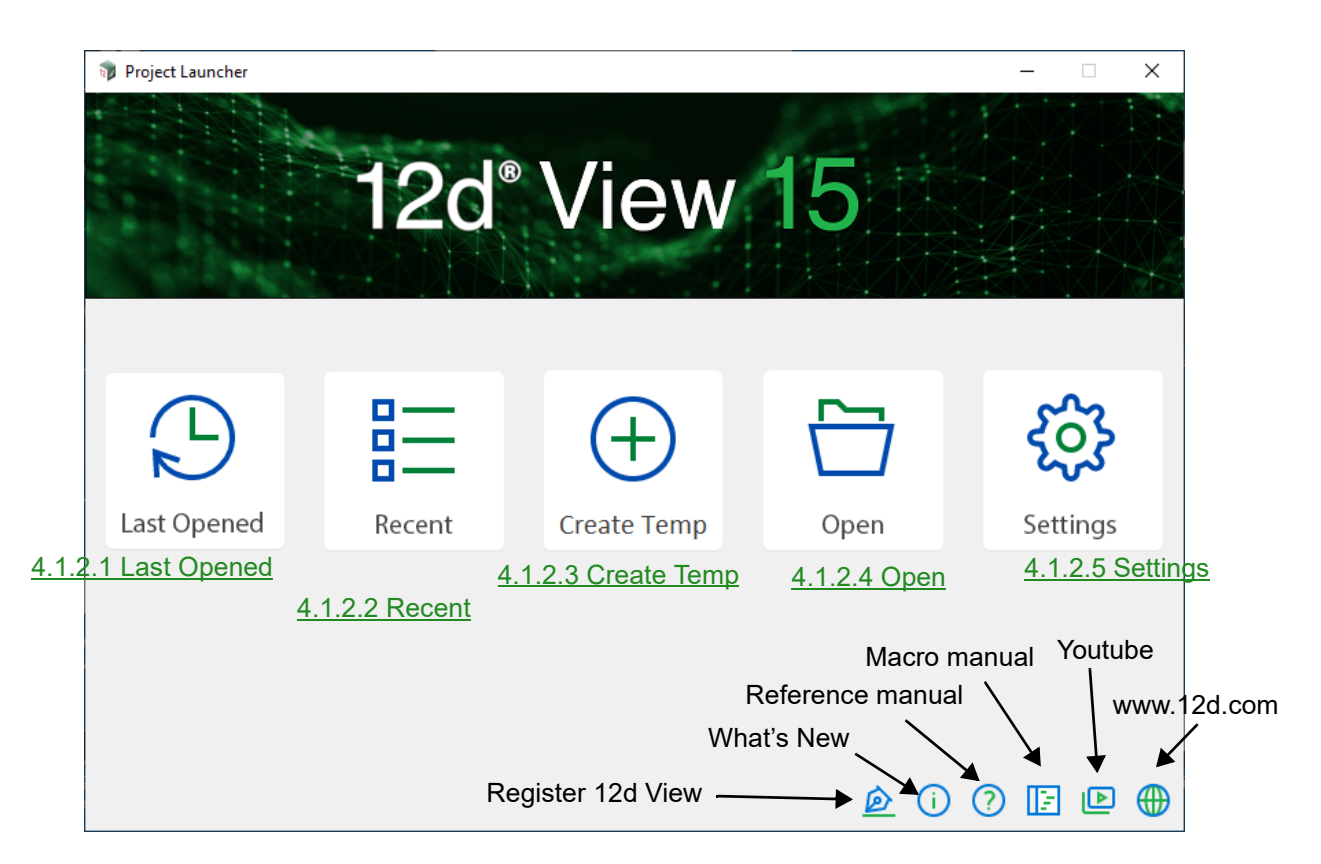

**Note:** If there are no projects that have been previously opened, the **Last Opened** and **Recent** icons will not appear on the **Project launcher**:

The icons in the bottom right hand corner **Register 12d View**, open the *What's New in 12d Model 15* pdf, the *12d Model 15 Reference Manual*, the *12d Model* section of *Youtube* and the **12d** website www.12d.com

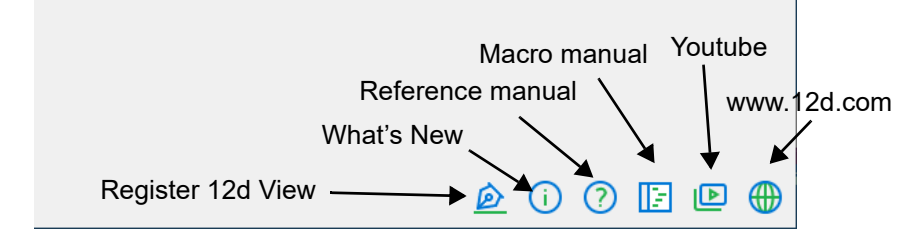

Clicking on the icons *Last Opened, Recent*, *Create Temp*, *Open* and *Settings* accesses the functionality of the *Project Launcher*.

See

[4.1.2.1 Last Opened](#page-30-0) [4.1.2.2 Recent](#page-30-1) [4.1.2.3 Create Temp](#page-36-0) [4.1.2.4 Open](#page-37-0) [4.1.2.5 Settings](#page-38-0)

#### <span id="page-30-0"></span>**4.1.2.1 Last Opened**

Hovering over the **Last Opened** icon displays the name of the last opened project as a **tool tip**.

Clicking **Last Opened** opens the last *12d Model* project was opened and uses the same settings as when that project was last opened.

That is, it opens the first project in the *Recent Projects* list (see [4.1.2.2 Recent](#page-30-1)).

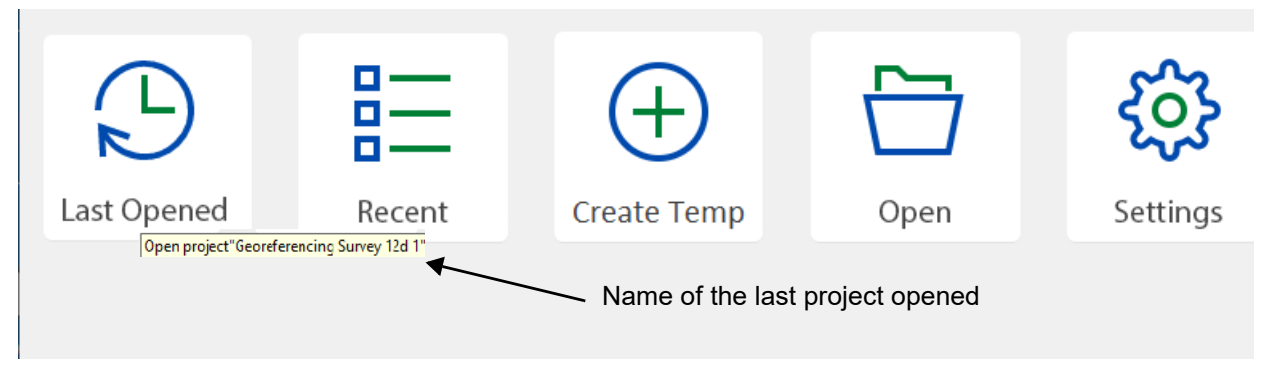

Continue to [4.1.2.2 Recent](#page-30-1) or return to [4.1.2 Project Launcher.](#page-29-0)

#### <span id="page-30-1"></span>**4.1.2.2 Recent**

Clicking **Recent** accesses the **Recent Projects** panel which displays a list of your recently opened projects sorted in the reverse data order of when the projects were last opened.

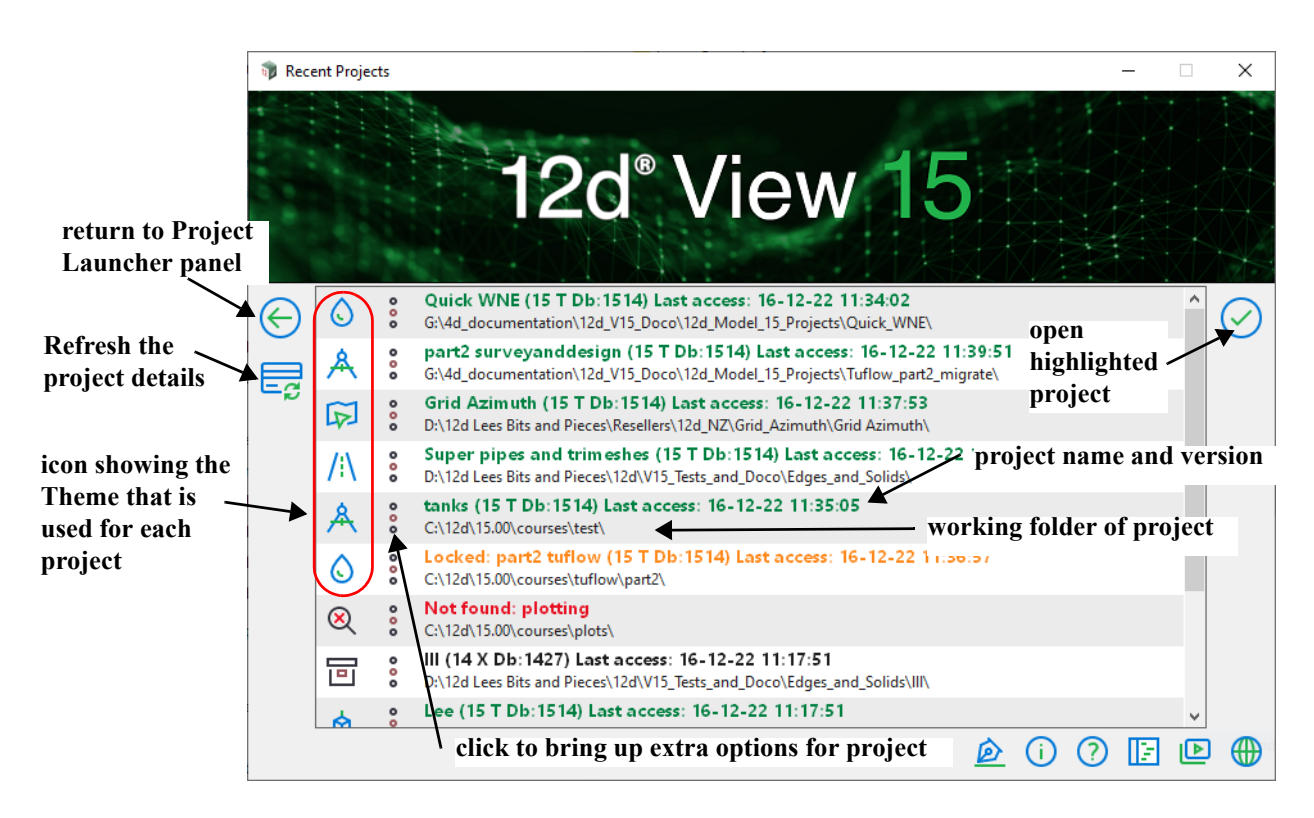

For each project in the **Recent Projects** list, there are two icons and two lines of information about each project.

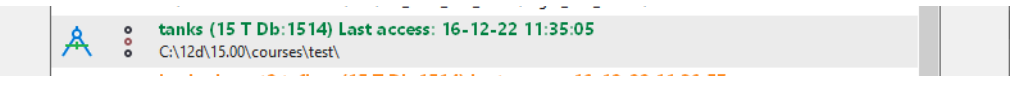

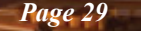

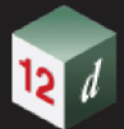

(a) On the left is the **Theme** icon

Clicking on the **Theme** icon brings up a panel to display information about the project. See [4.1.2.2.1 Project Information](#page-32-0).

- (b) Next is an icon  $\frac{1}{2}$  that when clicked on, brings up extra options that can be performed on the project. See [4.1.2.2.2 Extra Options for the Project.](#page-33-0)
- (c) On the right, there are two lines of information about the project.

The **first line** gives the project name, the project view, the project database number and finally the date that the project was last accessed.

The first line is **coloured** to provide additional information about the project. The line is:

**orange** if the project is already open and hence locked

**green** if the project is a V15 Object Tree project

**red** if the project no longer exists

- **blue** if the project is a V15 non-object Tree project which will need to be migrated to a V15 Object Tree project before use
- **black** if the project is an earlier *12d Model* version that needs to be migrated to a V15 project

The **second line** gives the path of the working folder that contains the project.

#### **Double clicking** on the lines of information **opens the project**.

And when the project lines are selected (and hence highlighted), clicking on the tick icon  $\Diamond$  also opens the project.

Click the refresh icon  $\frac{1}{2}$  to refresh the details of the projects in the **Recent Projects** list.

Click the left arrow icon to return to the **Project launcher** panel.

Continue to [4.1.2.2.1 Project Information](#page-32-0) or return to [4.1.2 Project Launcher.](#page-29-0)

<span id="page-32-0"></span>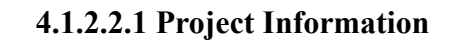

Clicking on the Theme icon beside the project name displays more information about the project

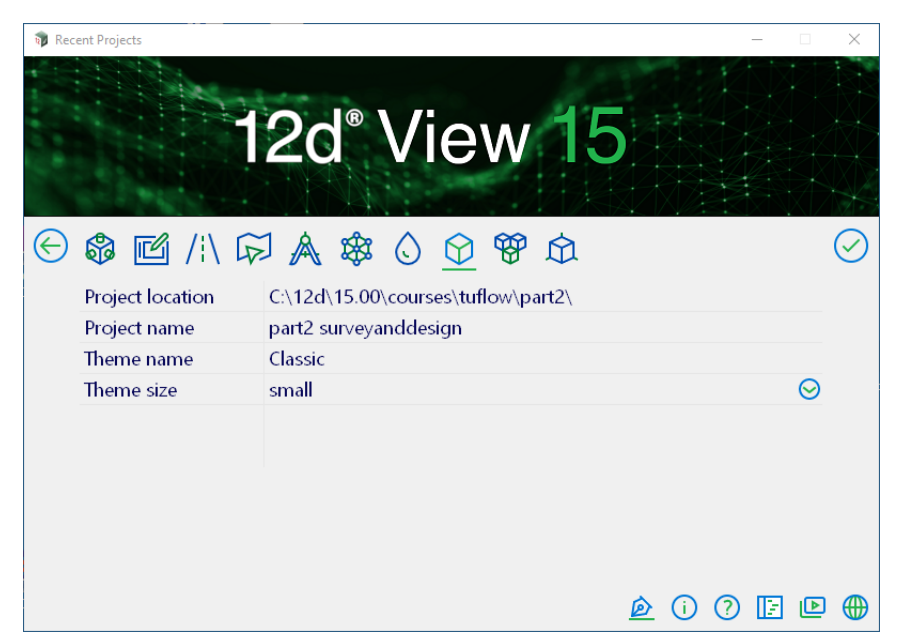

The fields and buttons used in this panel have the following functions.

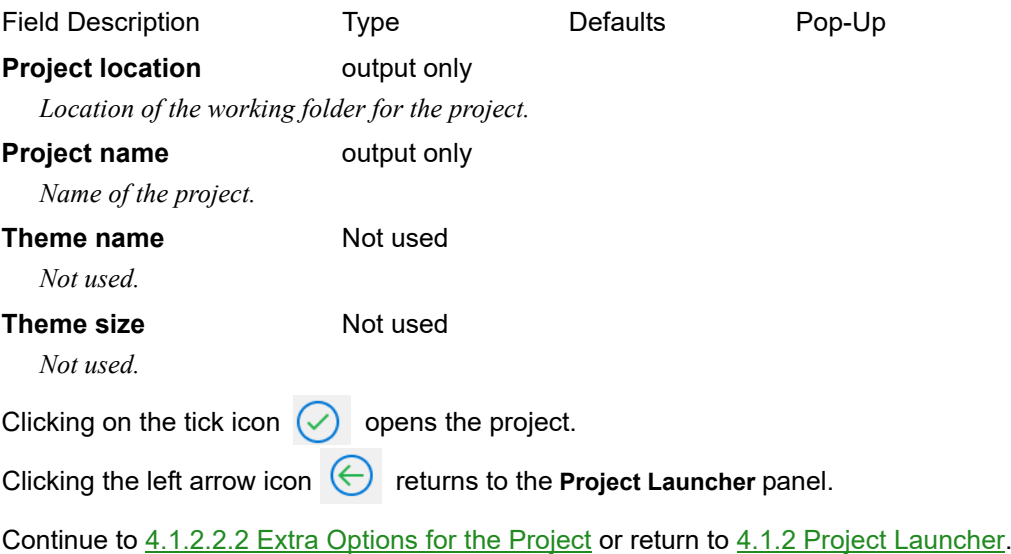

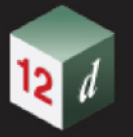

### **4.1.2.2.2 Extra Options for the Project**

<span id="page-33-0"></span>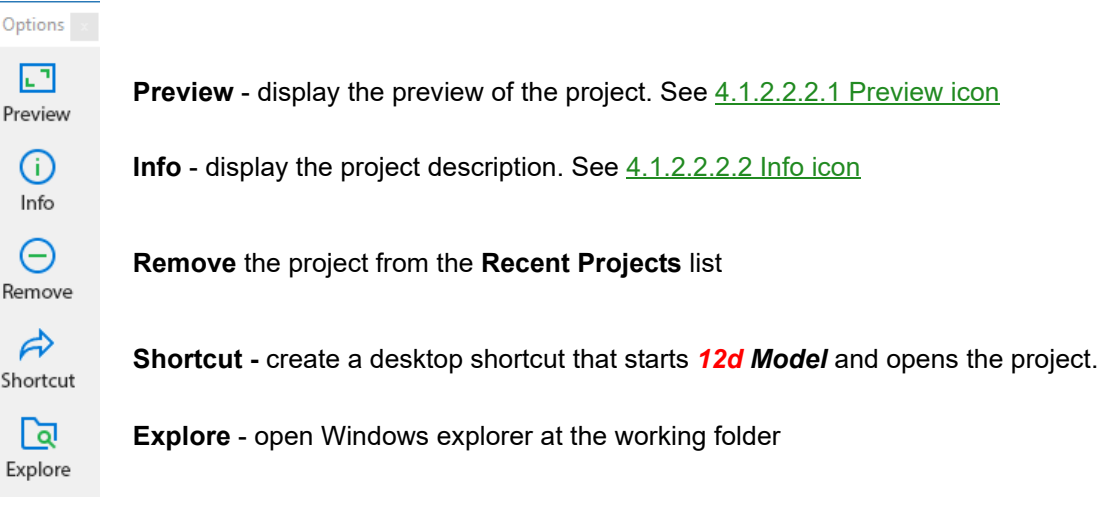

Click the left arrow icon  $\bigodot$  to return to the **Project Launcher** panel. Continue to [4.1.2.2.2.1 Preview icon](#page-34-0) or return to [4.1.2.2 Recent](#page-30-1).

#### <span id="page-34-0"></span>**4.1.2.2.2.1 Preview icon**

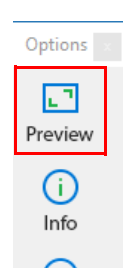

Clicking on the **Preview** icon displays the **preview** of the **project**

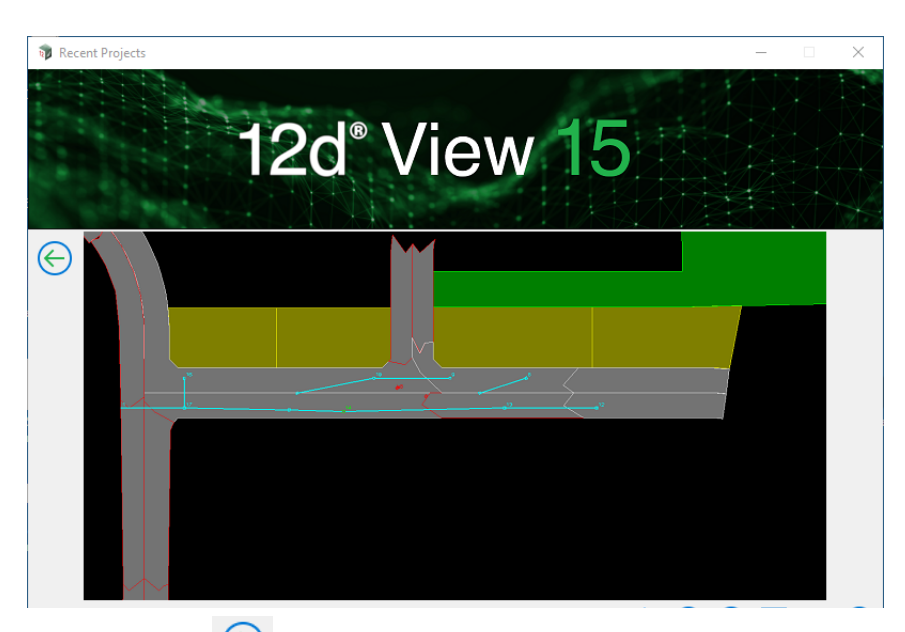

Click the left arrow icon  $\bigodot$  to return to the **Project Launcher** panel.

Continue to [4.1.2.2.2.2 Info icon](#page-35-0) or return to [4.1.2.2.2 Extra Options for the Project](#page-33-0).

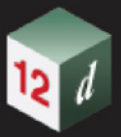

#### <span id="page-35-0"></span>**4.1.2.2.2.2 Info icon**

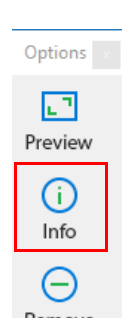

Clicking on the **Info** icon displays the **description** for the **project**

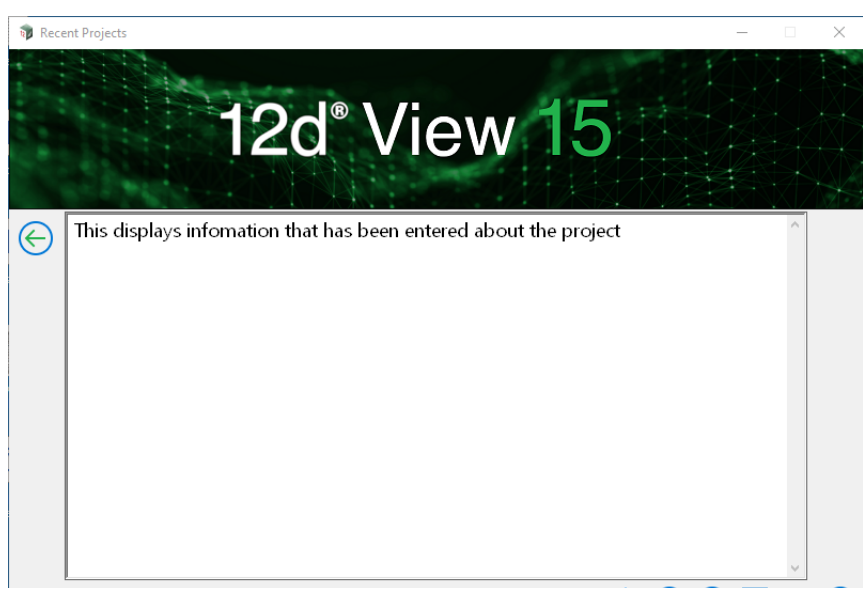

Click the left arrow icon  $\bigodot$  to return to the **Project Launcher** panel.

Continue to [4.1.2.3 Create Temp](#page-36-0) or return to [4.1.2.2.2 Extra Options for the Project](#page-33-0).

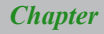

#### <span id="page-36-0"></span>**4.1.2.3 Create Temp**

Clicking on **Create Temp** creates a temporary empty *12d Model* project and then opens the project.

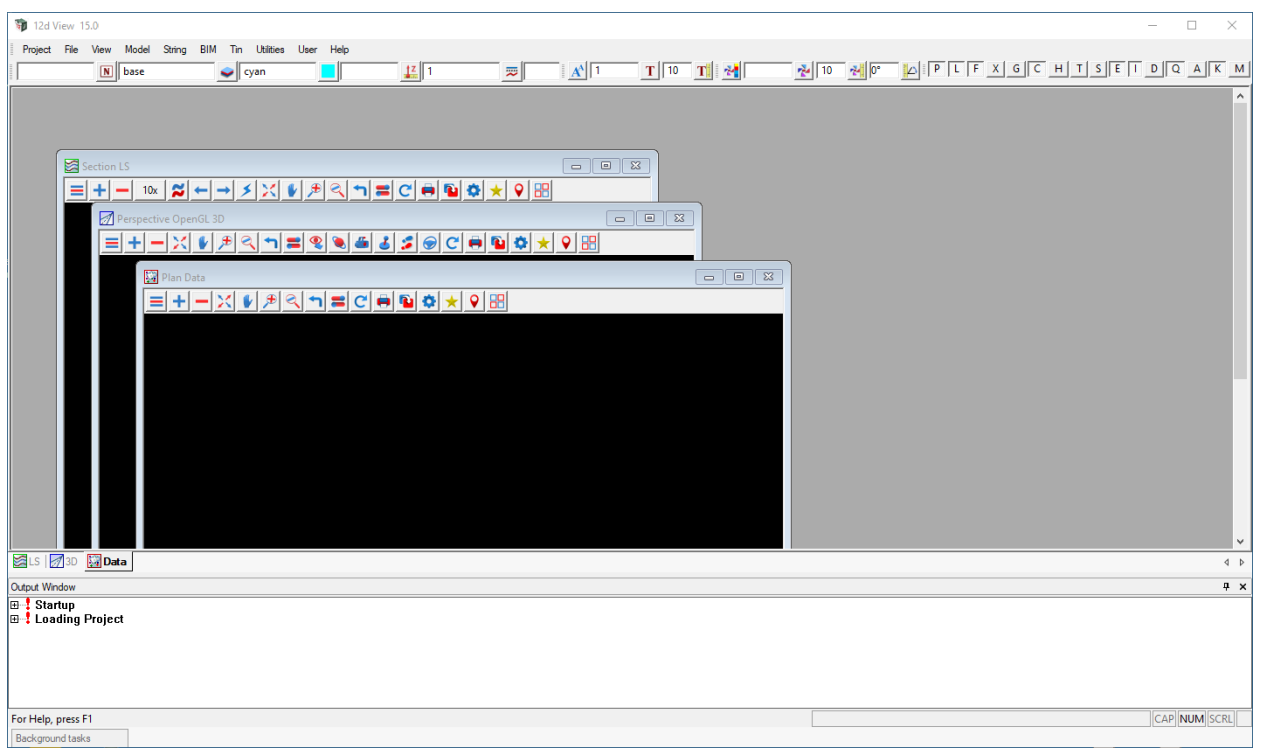

Data can be read into the project and displayed but nothing can be saved.

For more information on Create Temp, see [4.3 Creating an Empty Project with 12d View](#page-41-0).

Continue to [4.1.2.4 Open](#page-37-0) or return to [4.1.2 Project Launcher.](#page-29-0)

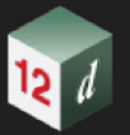

### <span id="page-37-0"></span>**4.1.2.4 Open**

Clicking on **Open** brings up the **Open Existing Project** panel that allows you to browse and open an existing *12d Model 15* project.

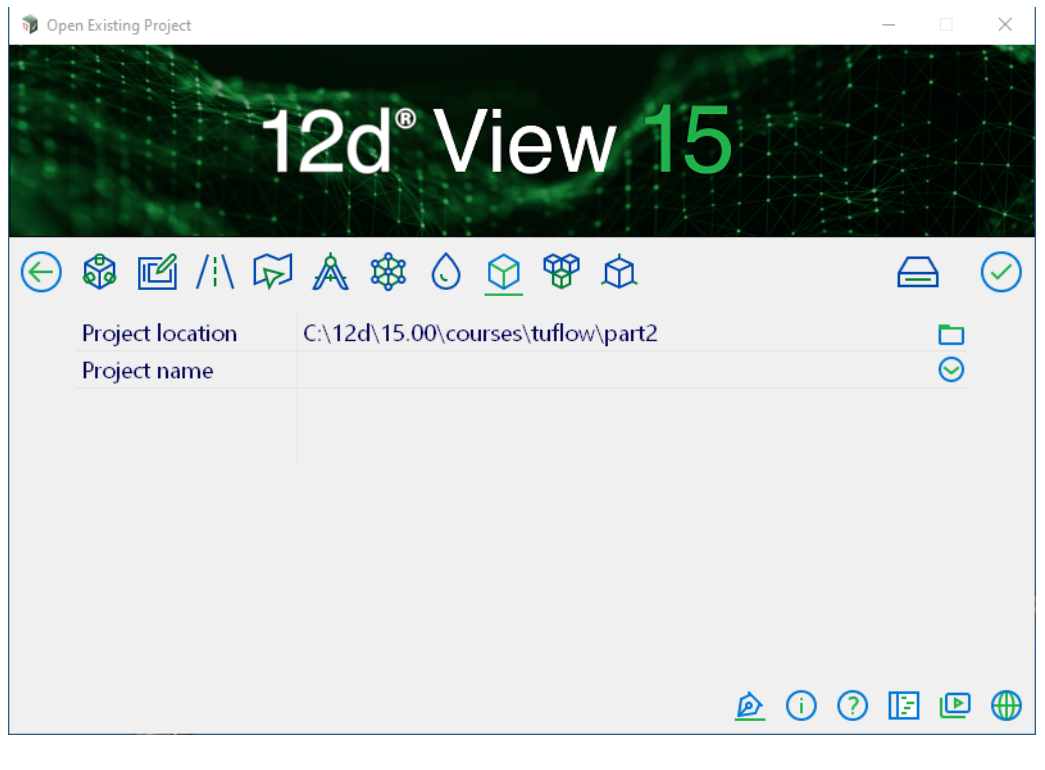

The fields and buttons used in this panel have the following functions.

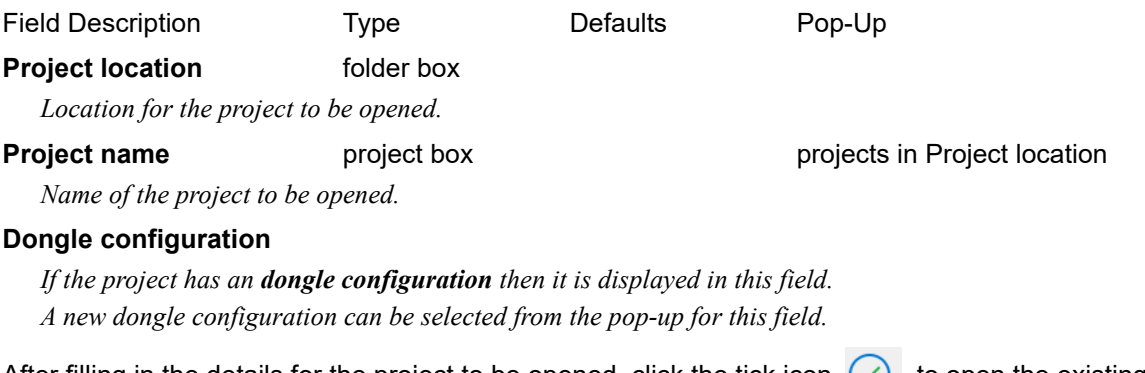

After filling in the details for the project to be opened, click the tick icon  $\Diamond$  to open the existing project.

Clicking the left arrow icon  $\bigodot$  will return to the **Project Launcher** panel **without** opening a project.

Continue to [4.1.2.5 Settings](#page-38-0) or return to [4.1.2 Project Launcher.](#page-29-0)

#### <span id="page-38-0"></span>**4.1.2.5 Settings**

Clicking on **Settings** displays the **Start-up Settings** panel.

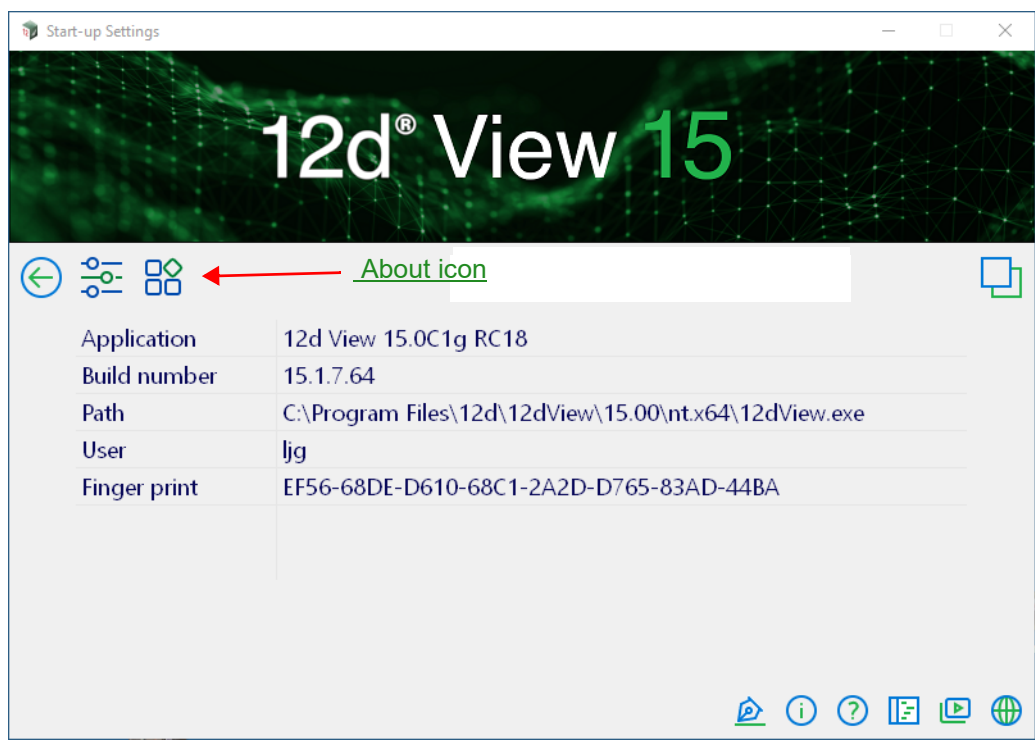

#### <span id="page-38-1"></span>**About icon**

Clicking on the **About** icon changes to the **About** information

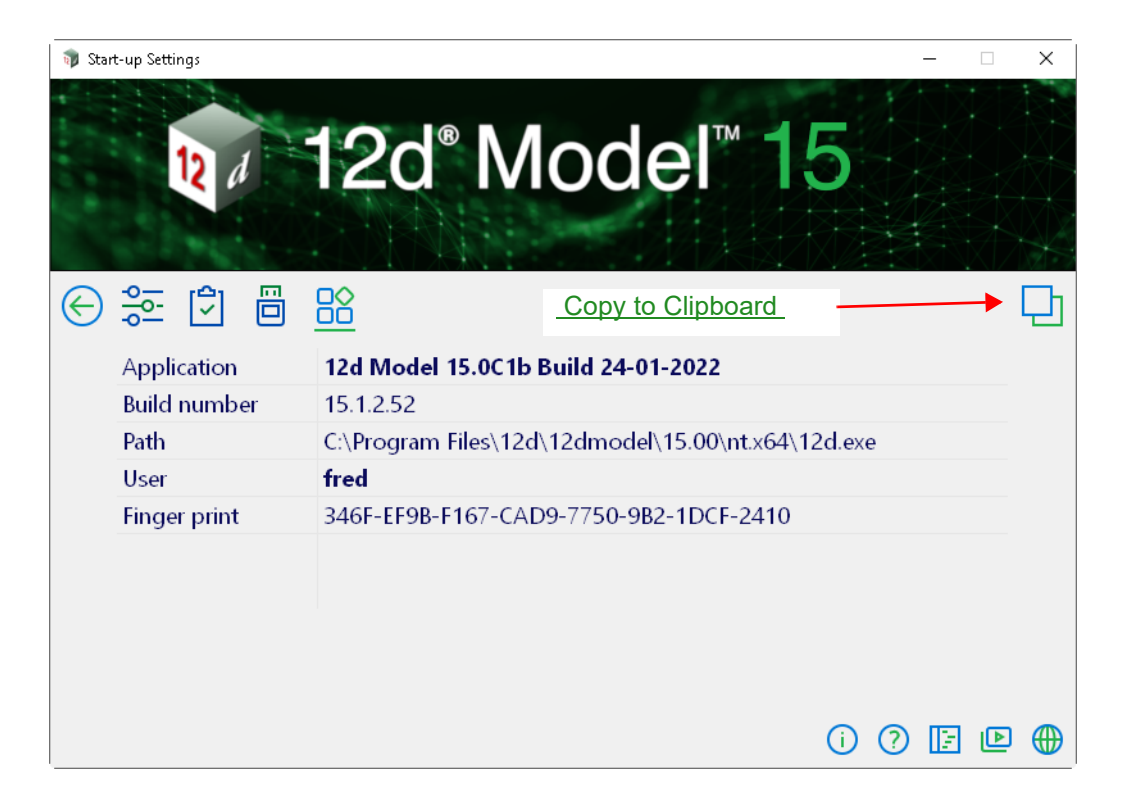

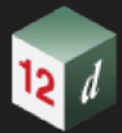

#### <span id="page-39-0"></span>**Copy to Clipboard icon**

Clicking on the **Copy to clipboard** copies the information on the panel to the clipboard.

Click the left arrow icon  $\bigodot$  to return to the **Project Launcher** panel.

Continue to [4.2 Reading Data into 12d View](#page-40-0).

### <span id="page-40-1"></span><span id="page-40-0"></span>4.2 Reading Data into 12d View

**12d View** has options under the **File** menu to read in and display.

These include:

- (a) 12da and 12dxml files
- (b) IFC files
- (c) ADAC files
- (d) KML files
- (e) Point clouds
- (f) DWG/DXF/DXB files
- (g) Genio files

#### **W** 12d View 15.0

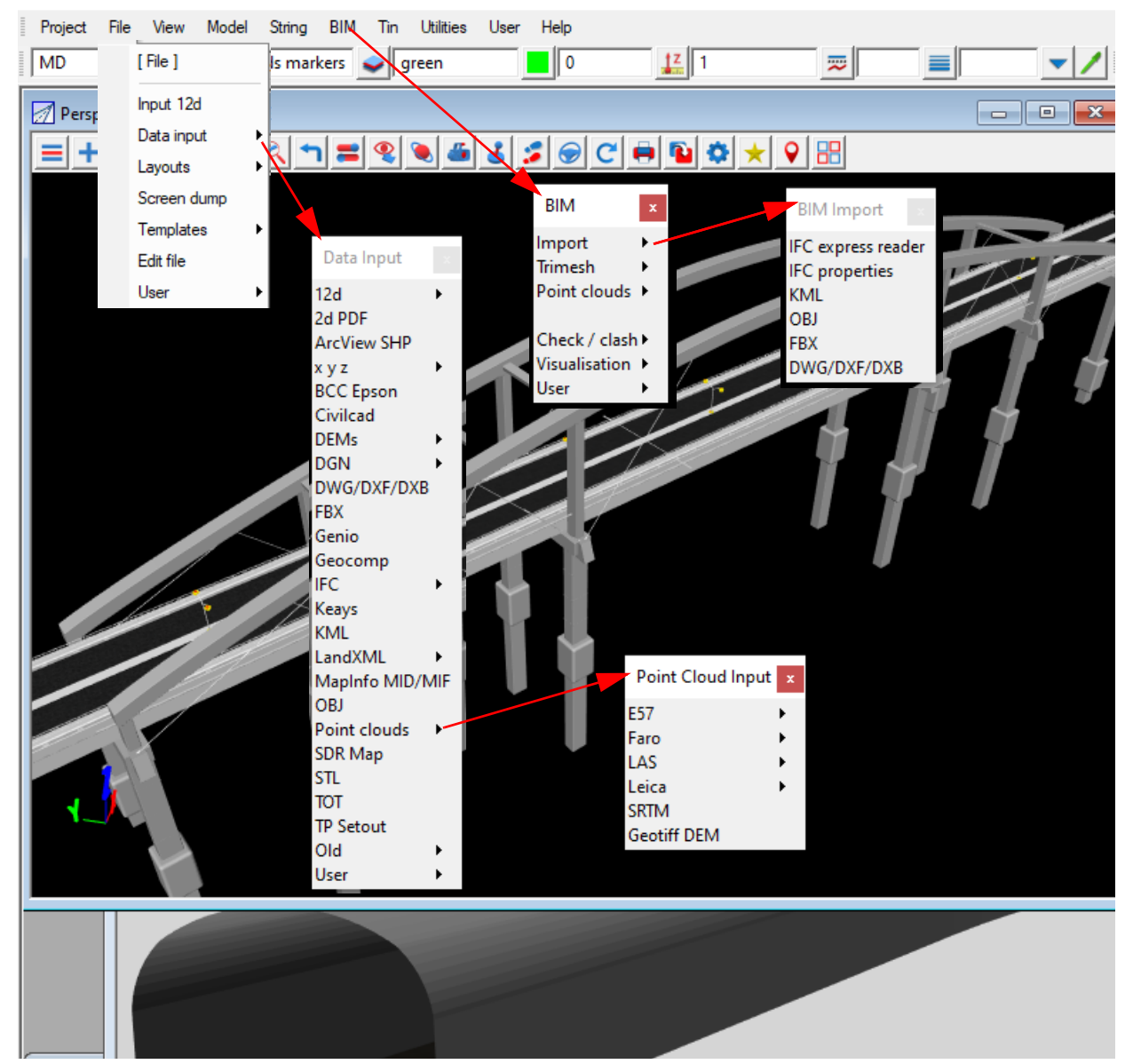

Continue to [4.3 Creating an Empty Project with 12d View](#page-41-0).

### <span id="page-41-1"></span><span id="page-41-0"></span>4.3 Creating an Empty Project with 12d View

It is possible to use *12d View* without having an existing *12d Model* project.

When the *12d View Project Launcher* starts up, there is a **Create Temp** icon in the middle of the panel.

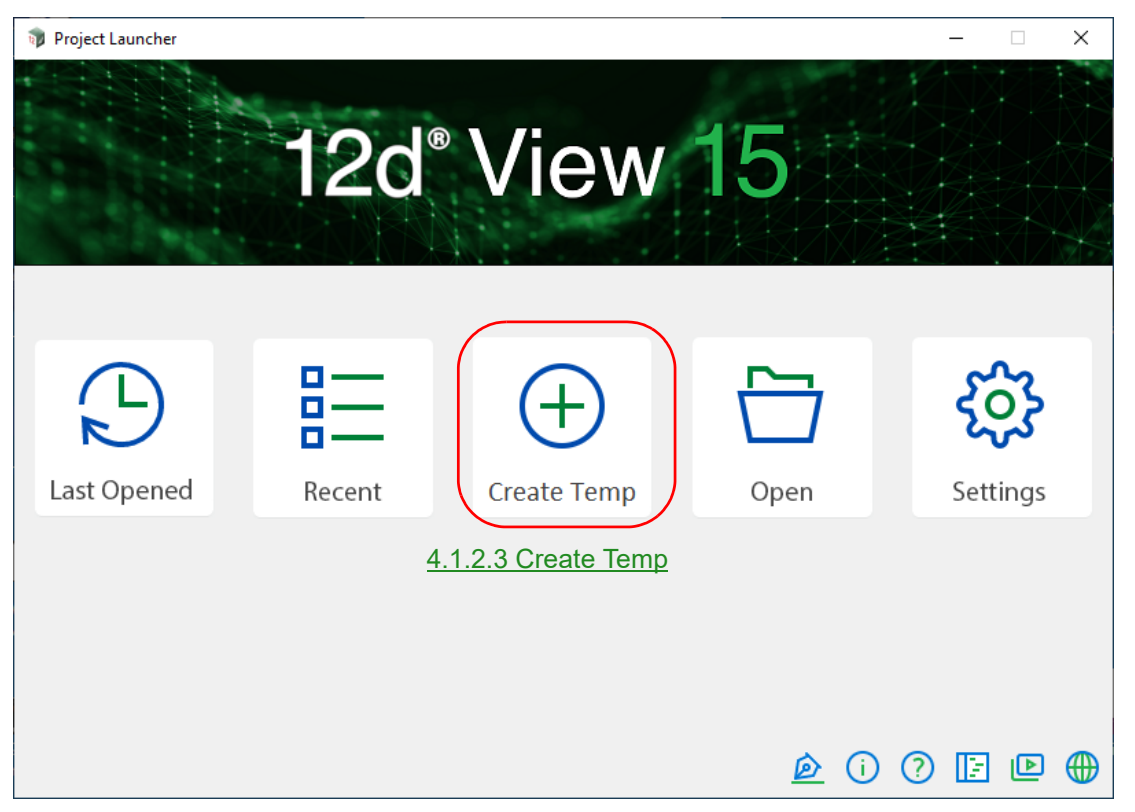

Clicking on the **Create Temp** creates a temporary empty *12d Model* project and then *12d View*  opens the project.

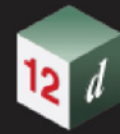

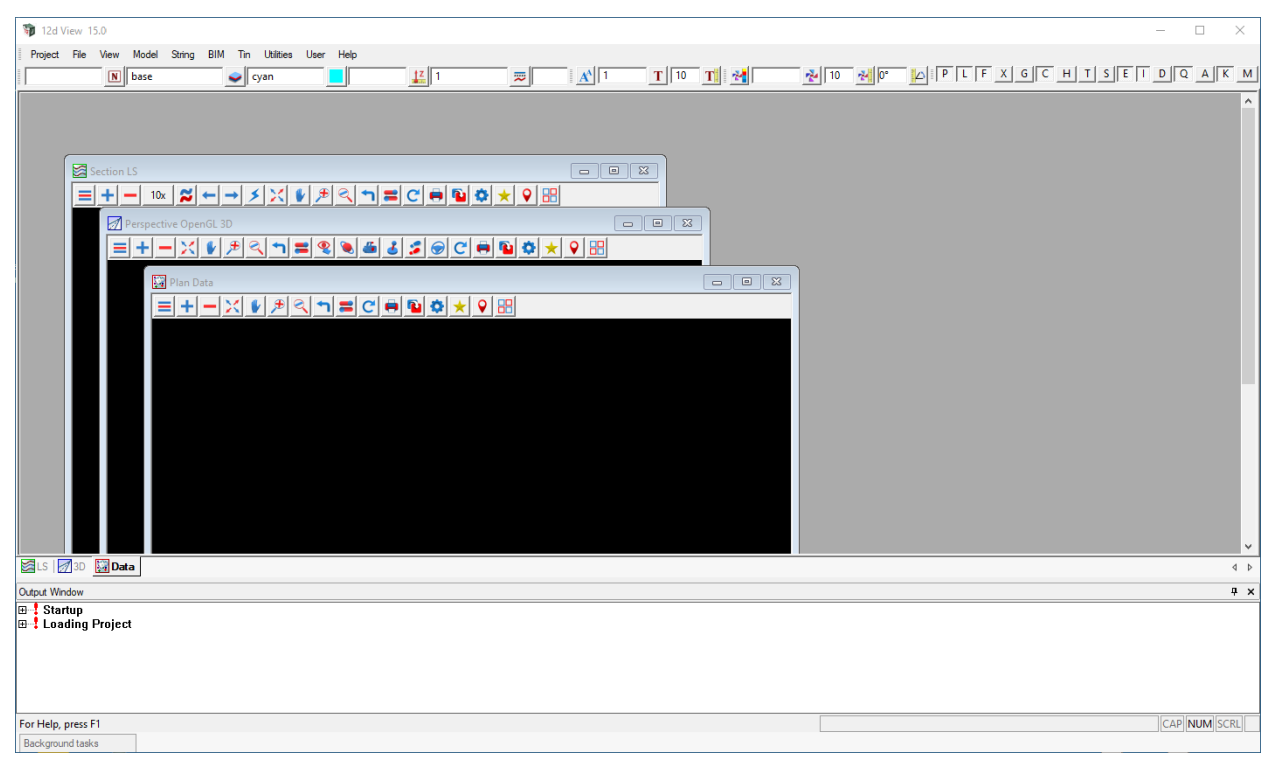

Data can then be read in using the reading options [4.2 Reading Data into 12d View.](#page-40-0)

Continue to [4.4 Exiting 12d View](#page-43-0).

### <span id="page-43-1"></span><span id="page-43-0"></span>4.4 Exiting 12d View

#### **Important Note - Save is Disabled**

Although in *12d View 15* you can create new views, add and remove models from views, and change view settings, *the ability to save this modified information and view information is disabled*.

When you exit *12d View*, the project is left in the same state as when you first opened the project. To exit the project, click on **Exit** on the **Project** menu:

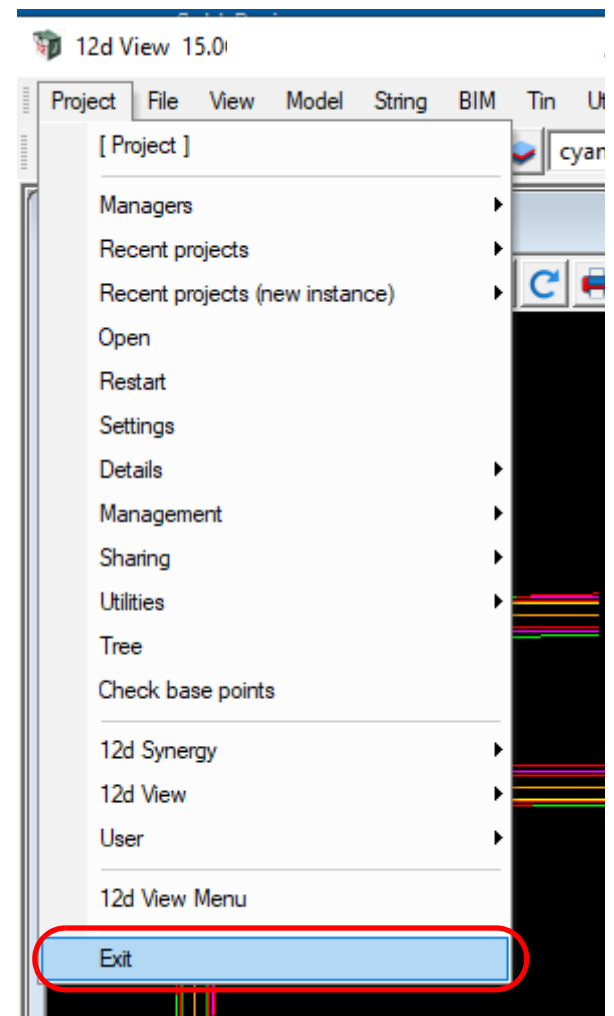

#### on Main menu

Return to [4.1 Starting Up 12d View.](#page-28-0)